# **Sales and Distribution (SD)**

This case study explains an integrated sales and distribution process in detail and thus fosters a thorough understanding of each process step and underlying SAP functionality.

#### **Product**

S/4HANA 1809 Global Bike

Fiori

ī

**Level**

Beginner

**Focus** Sales and Distribution

#### **Authors**

Bret Wagner Stefan Weidner

#### **Version** 3.3

**Last Update** May 2019

#### **MOTIVATION**

The data entry requirements in the sales & distribution exercises (SD 1 through SD 5) were minimized because much of the data was stored in the SAP system. This stored data, known as master data, simplifies the processing of business transactions.

In the sales order process, we used master data for customers, materials (the products we sold) and pricing to simplify the sales order process.

In this case study, we will create the master data for a new customer.

#### **PREREQUISITES**

Before you use this case study, you should be familiar with navigation in the SAP system.

In order to successfully work through this case study, it is not necessary to have finished the SD exercises (SD 1 through SD 5). However, it is recommended.

#### **NOTES**

This case study uses the Global Bike (GBI) data set, which has exclusively been created for SAP UA global curricula.

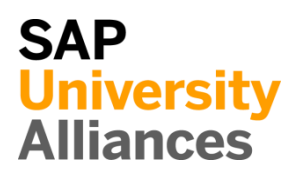

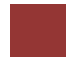

<span id="page-1-0"></span>Process Overview

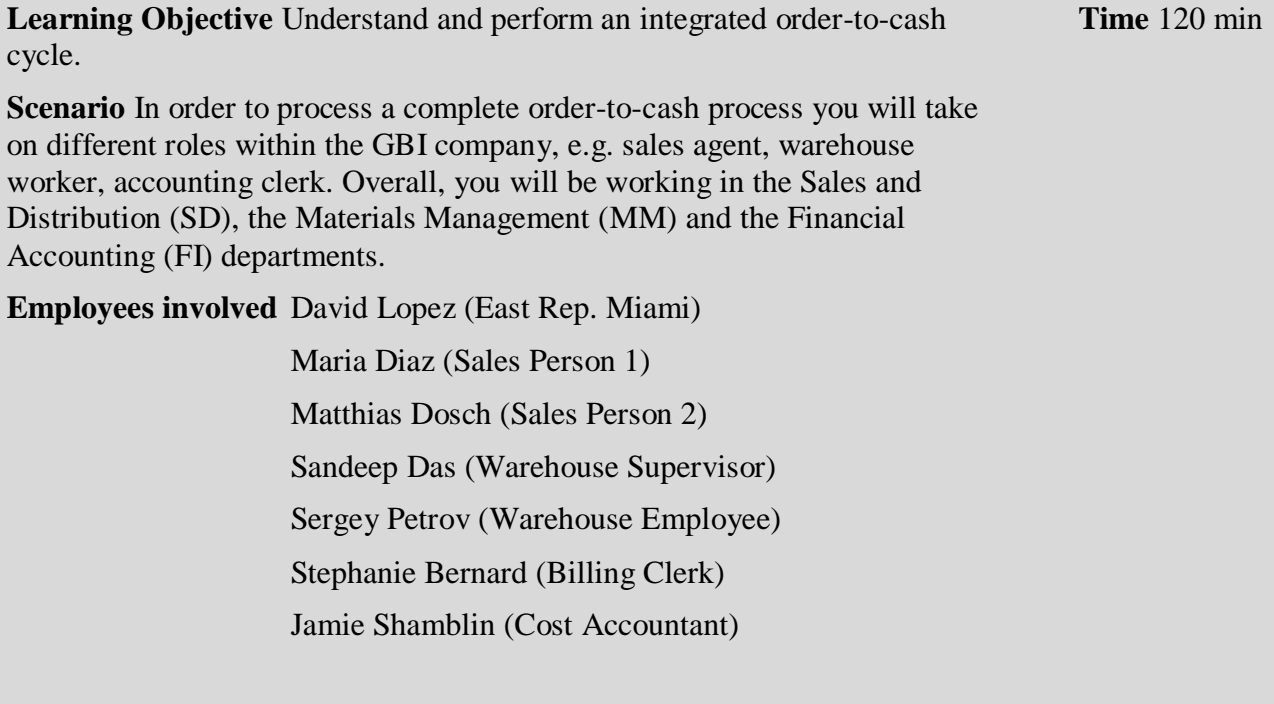

You start the sales order process by creating a new business partner (BP) with the role customer (The Bike Zone) in Orlando. Then, you receive an inquiry which you will process into a quotation. Once the quotation is accepted by the customer you create a sales order referencing the quotation. As you will have enough bikes in stock, you deliver the products sold to your customer, create an invoice and receive the payment.

The graphic below displays the complete process (17 tasks).

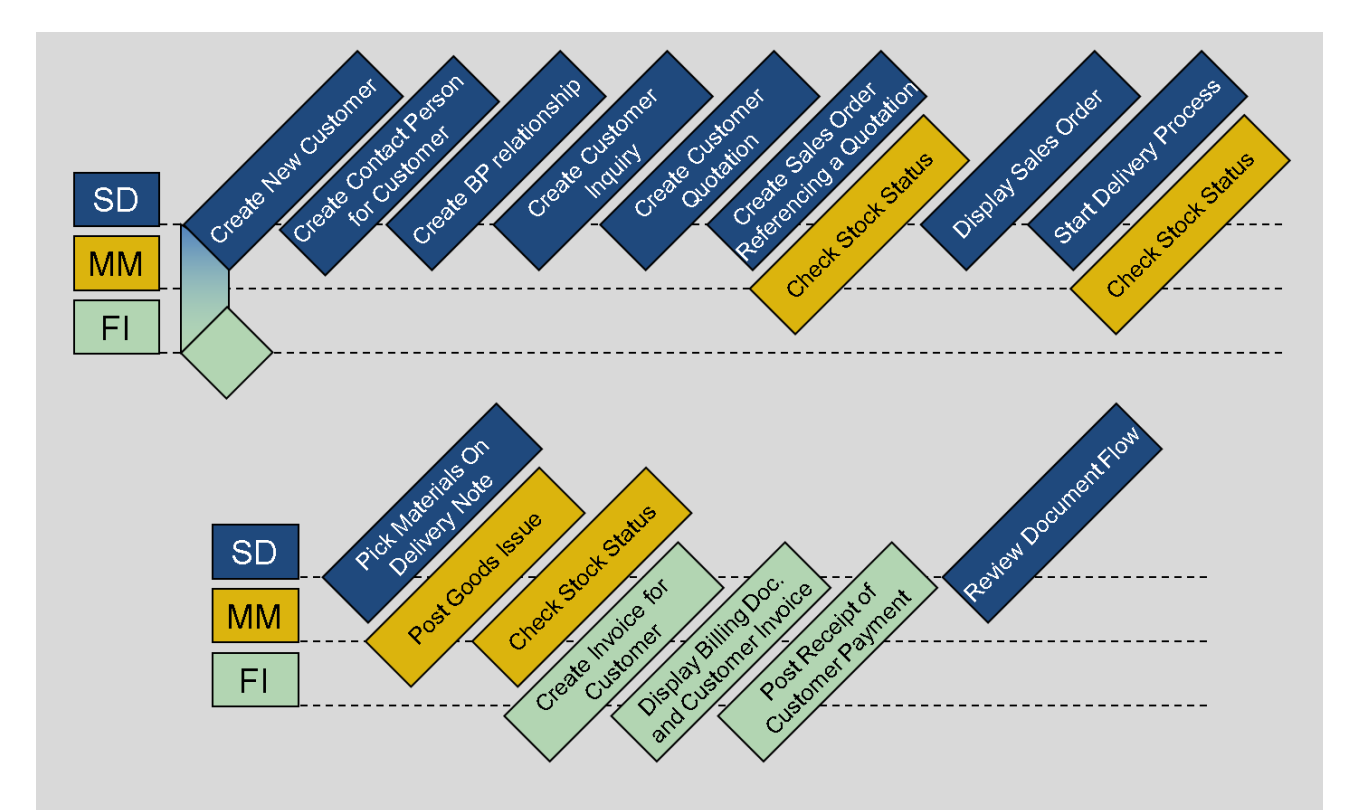

### **Table of Contents**

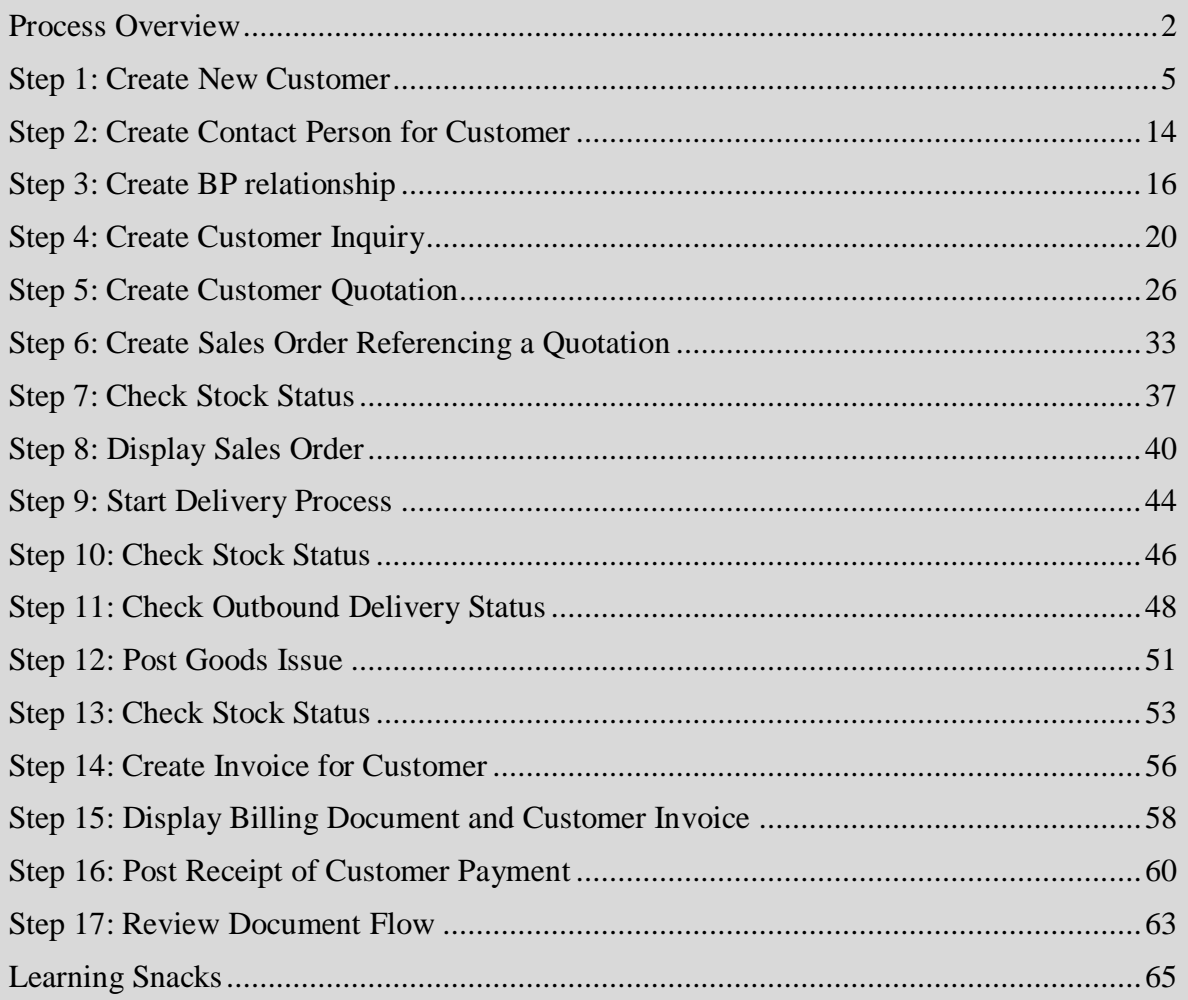

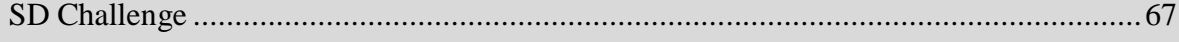

# <span id="page-4-0"></span>Step 1: Create New Customer

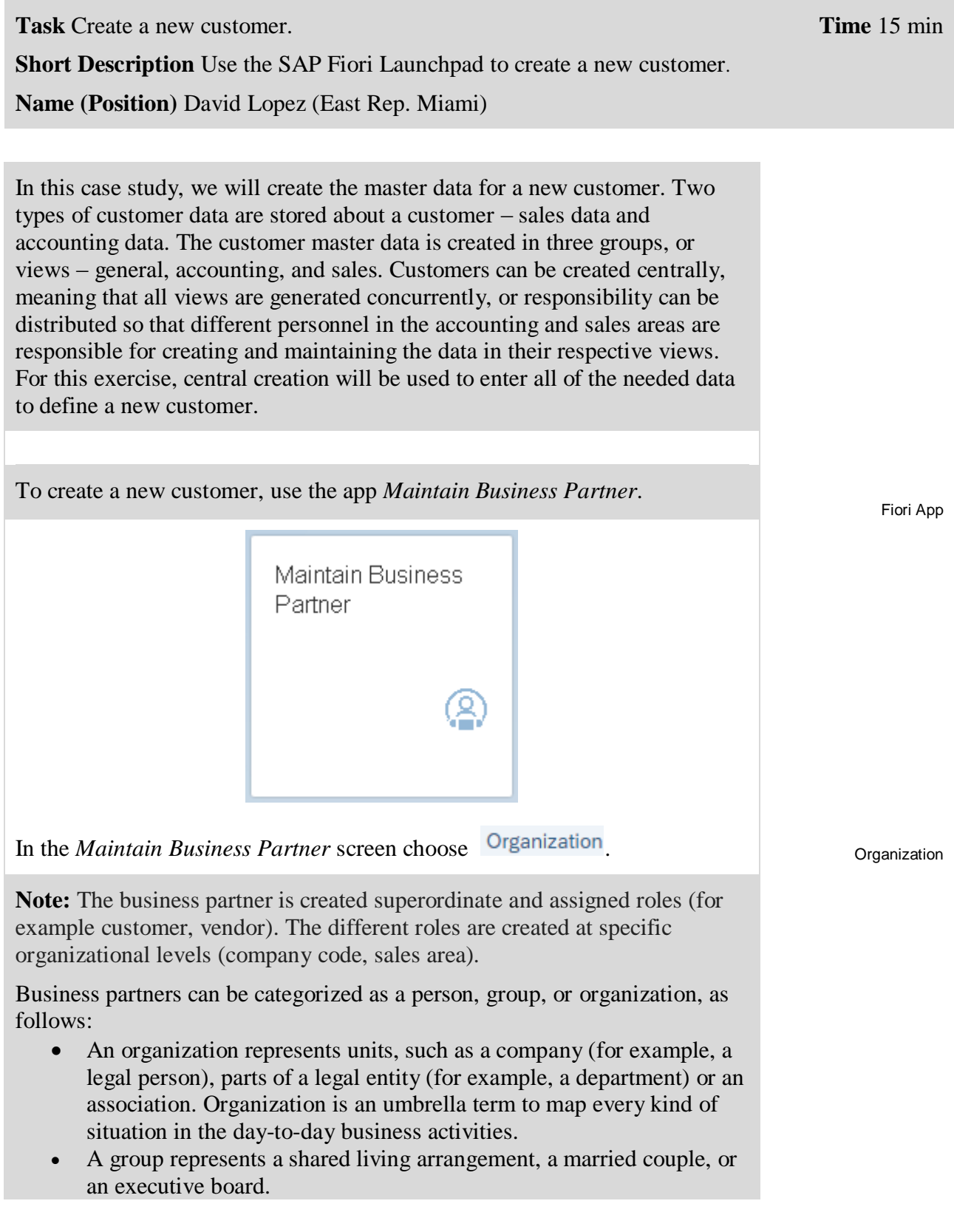

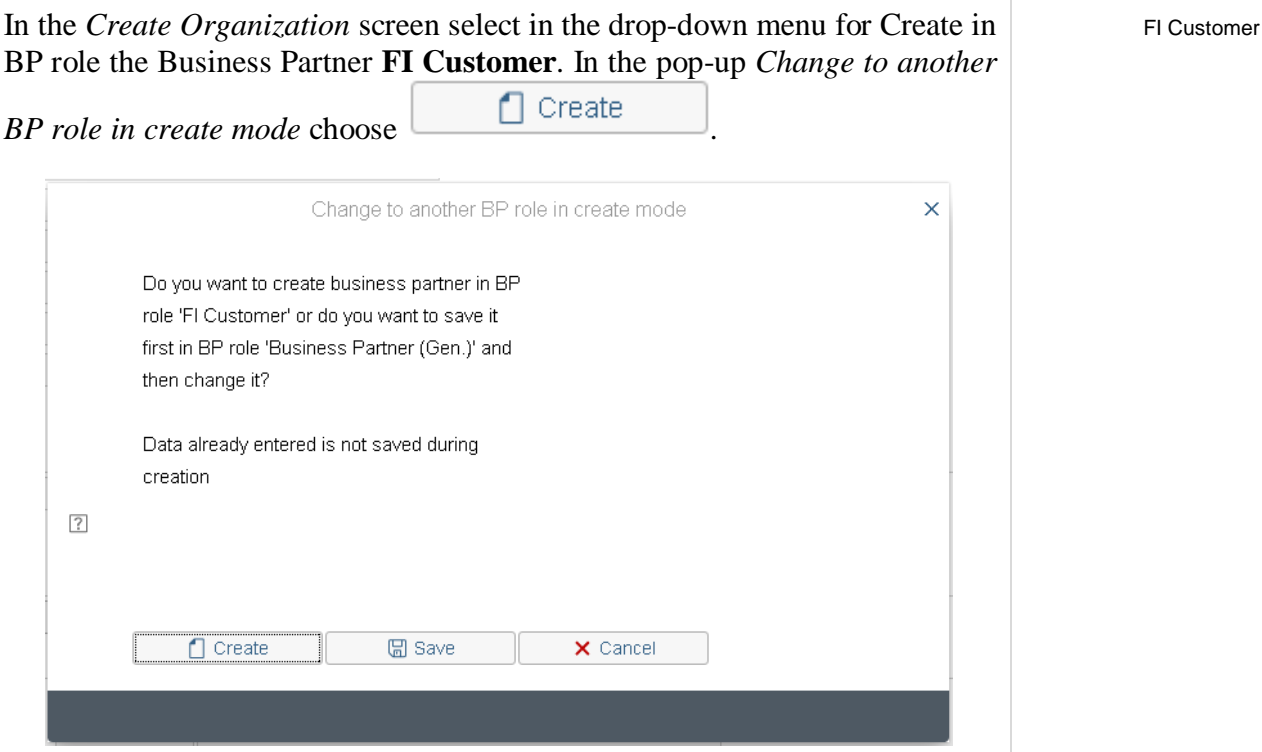

In the *Create Organization: Role FI Customer* screen make sure, that for the field Create in BP Role **FI Customer (New)** is selected.

Enter **Company** for Title, **The Bike Zone** for Name and your number (**###)**  for Search Term. Further enter **2144 N Orange Ave** for Street, **32804** for Postal Code, **Orlando** for City, **US** for Country and **FL** for Region.

Select **English** for Language.

Company The Bike Zone ### 2144 N Orange Ave 32804 Orlando US, FL **English** 

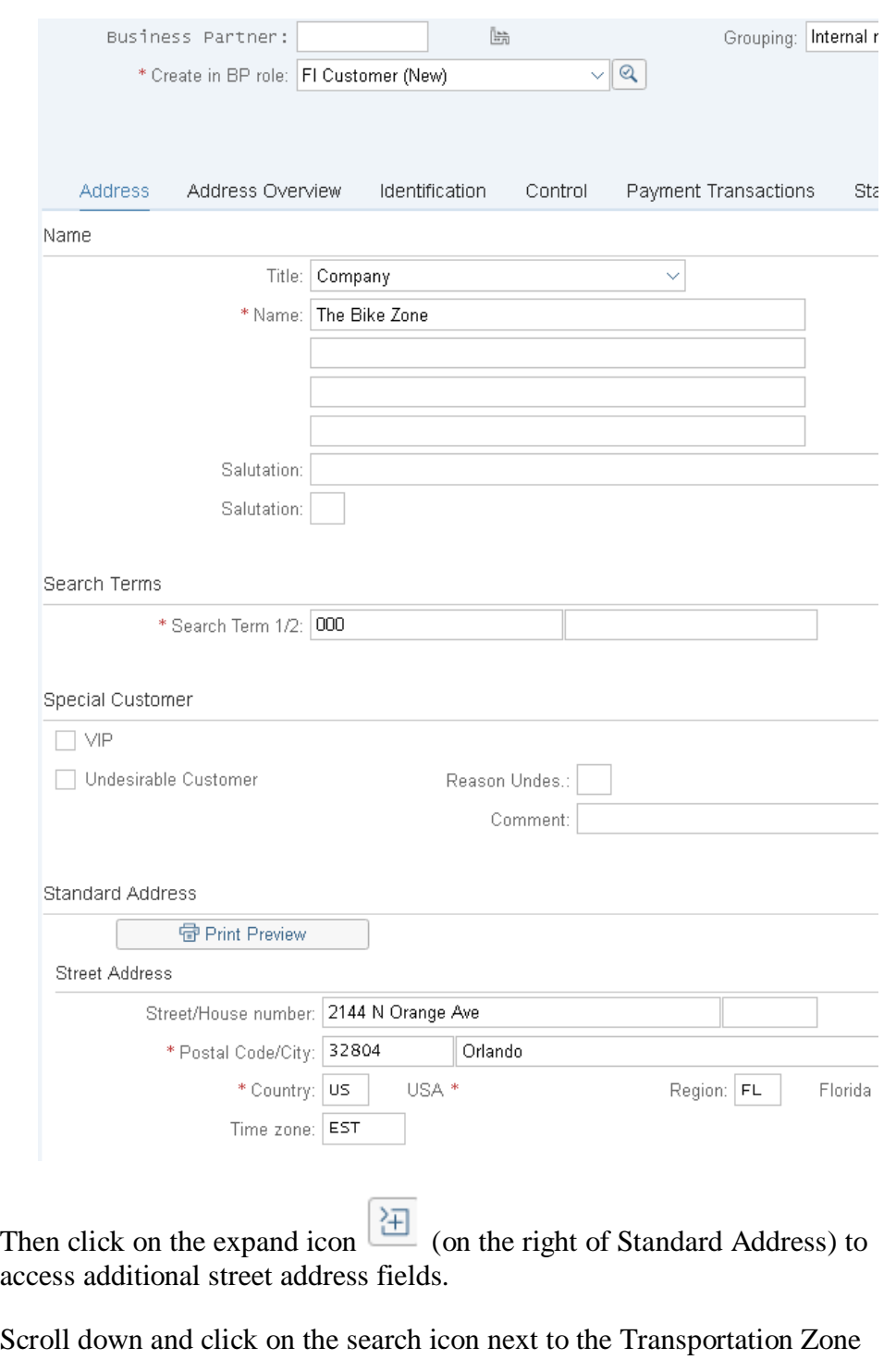

field or click into the field Transportation Zone and press the F4 key. This will produce the following pop-up window.

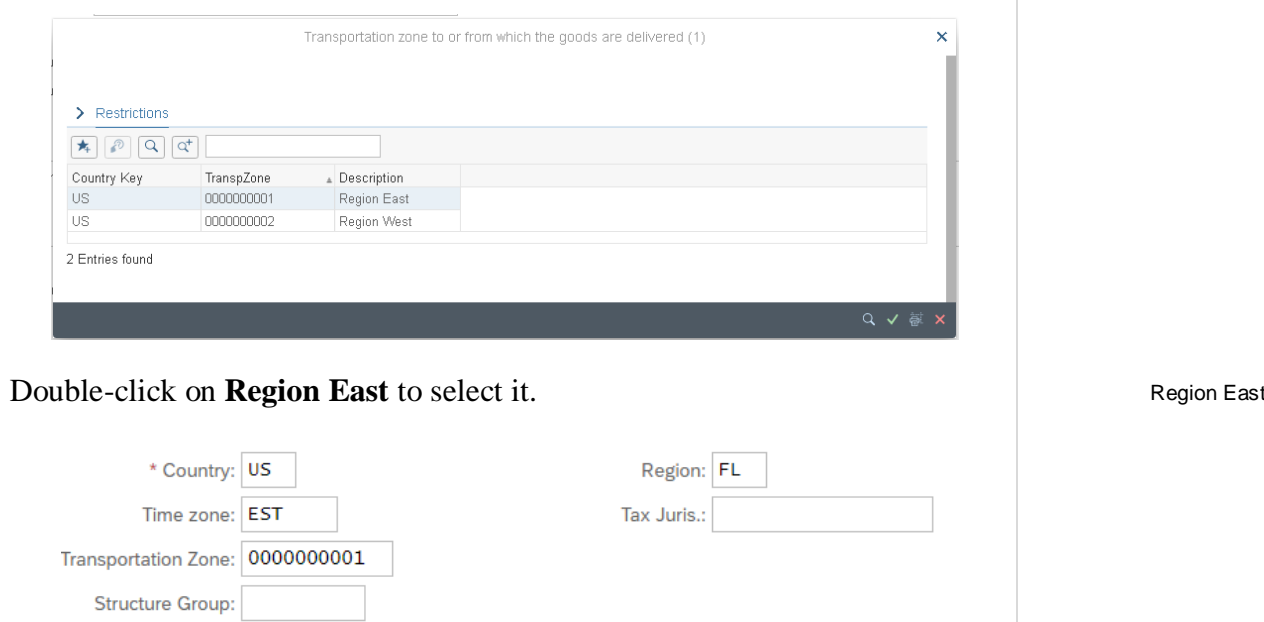

**Note:** In the general role of the business partner (BP), the business partner name and address is entered. The general role data is relevant for sales and distribution and for accounting. To avoid data redundancy, it is stored centrally (client-specific). It is valid for all organizational units within a client.

 $\downarrow$ 

Clicking on Company Code will produce the following screen. There Enter **US00** for Company Code and confirm with Enter.

**Note:** Depending on the size of your browser window, you may not see the company code. In this case you will find it under **More ► Company code** or press Ctrl + F2.

Undeliverable:

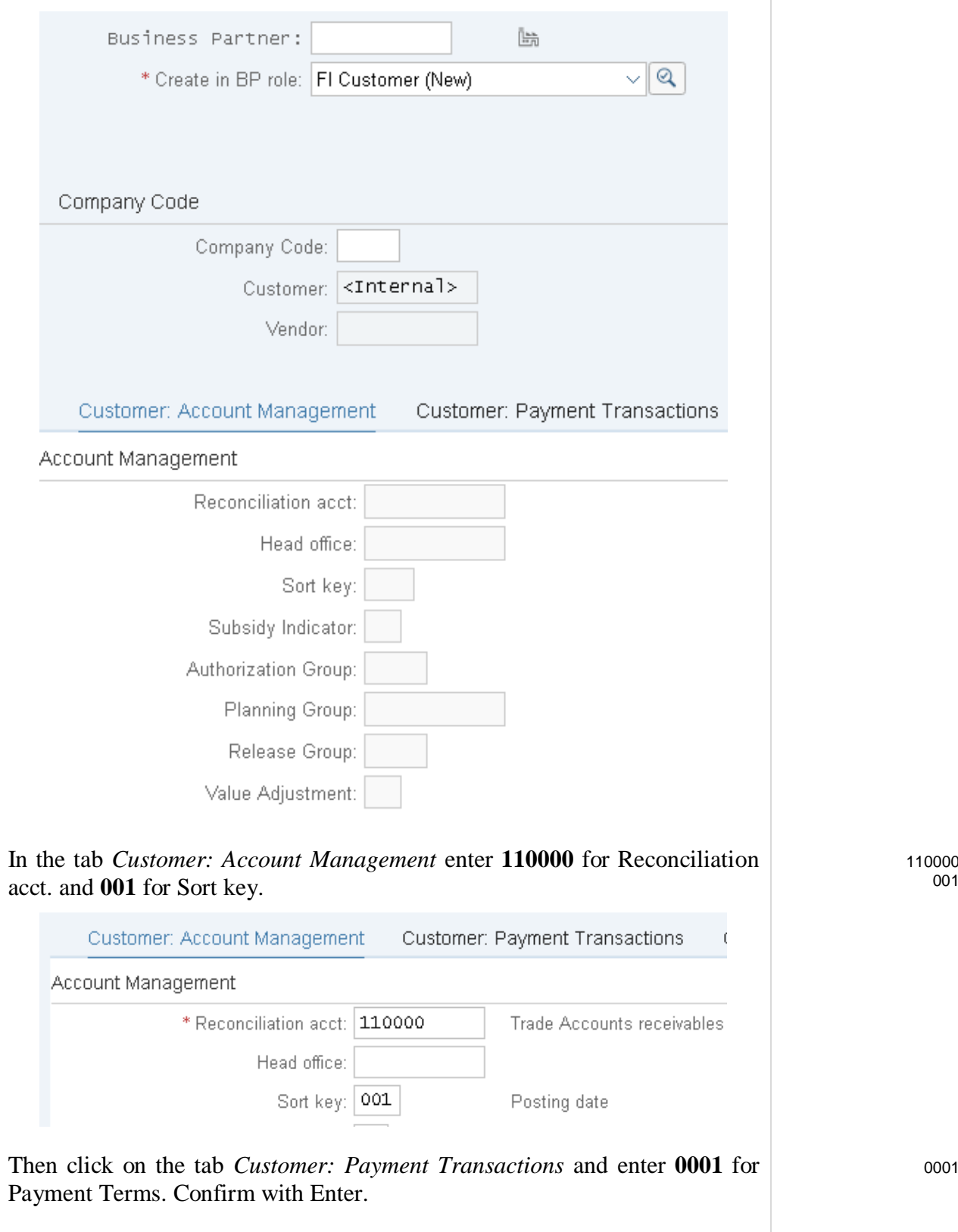

In the drop down menu on the top Create in BP role choose **Customer.**

001

0001

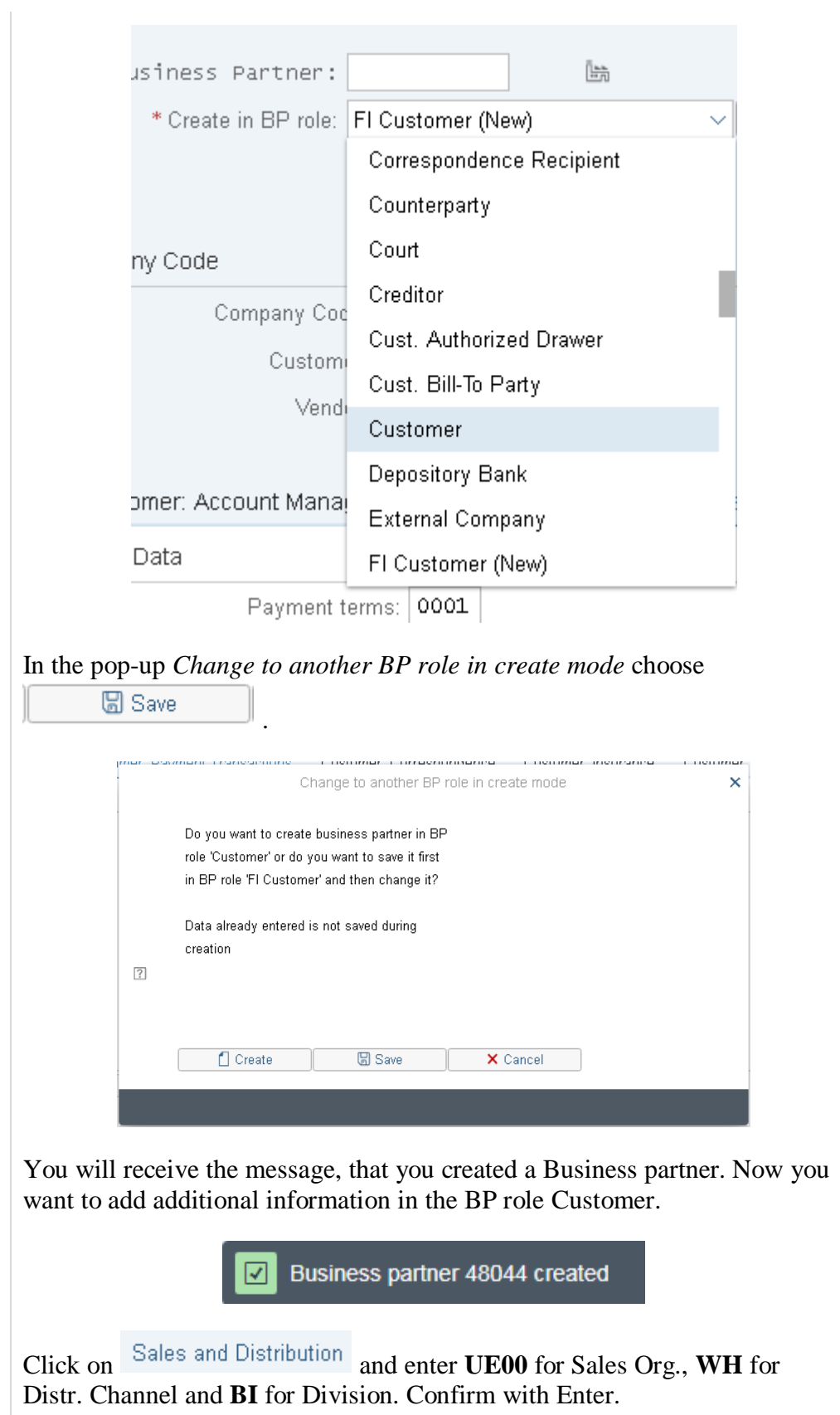

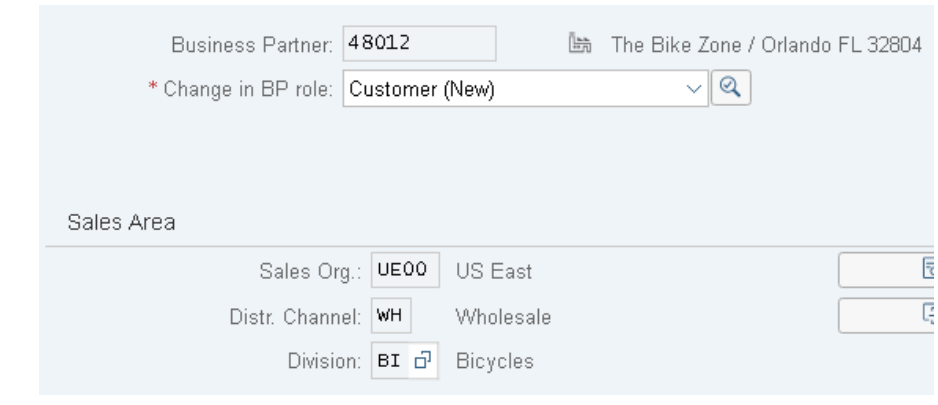

Enter **US0003** for Sales District, **USD** as Currency, **01** for Price Group and **1** for Customer Stats.Group.

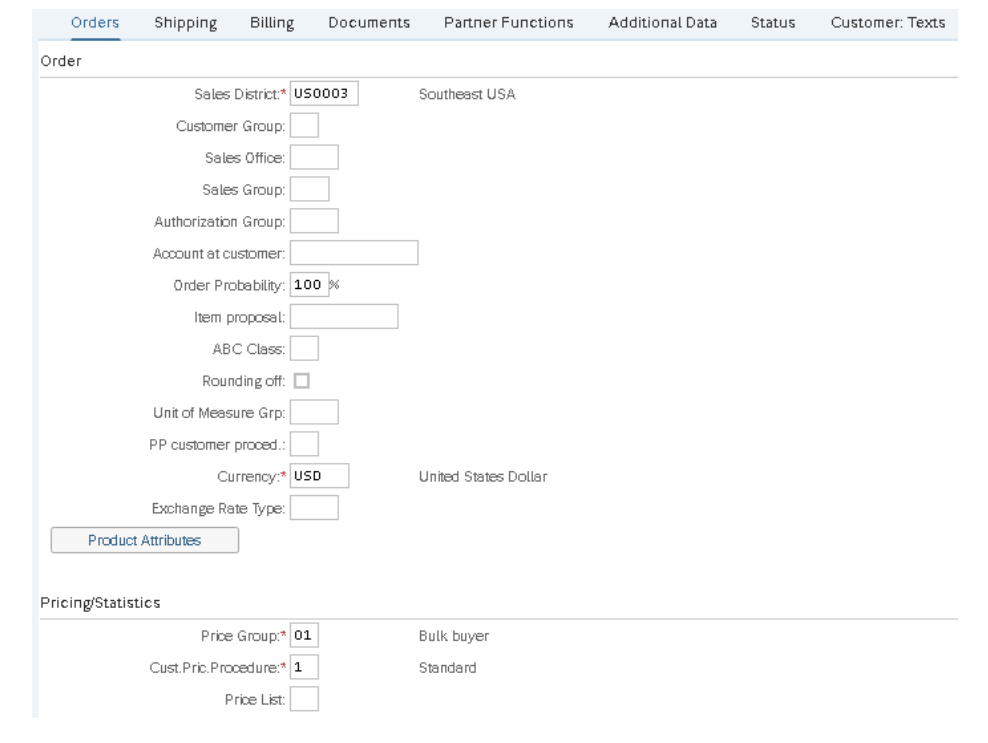

Then click on the tab Shipping. Enter **02** for Delivery Priority, **01** for Shipping Conditions, **MI00** for Delivering Plant and **3** for Max.Part.Deliveries.

Check with the screen below.

US0003 USD 01 1

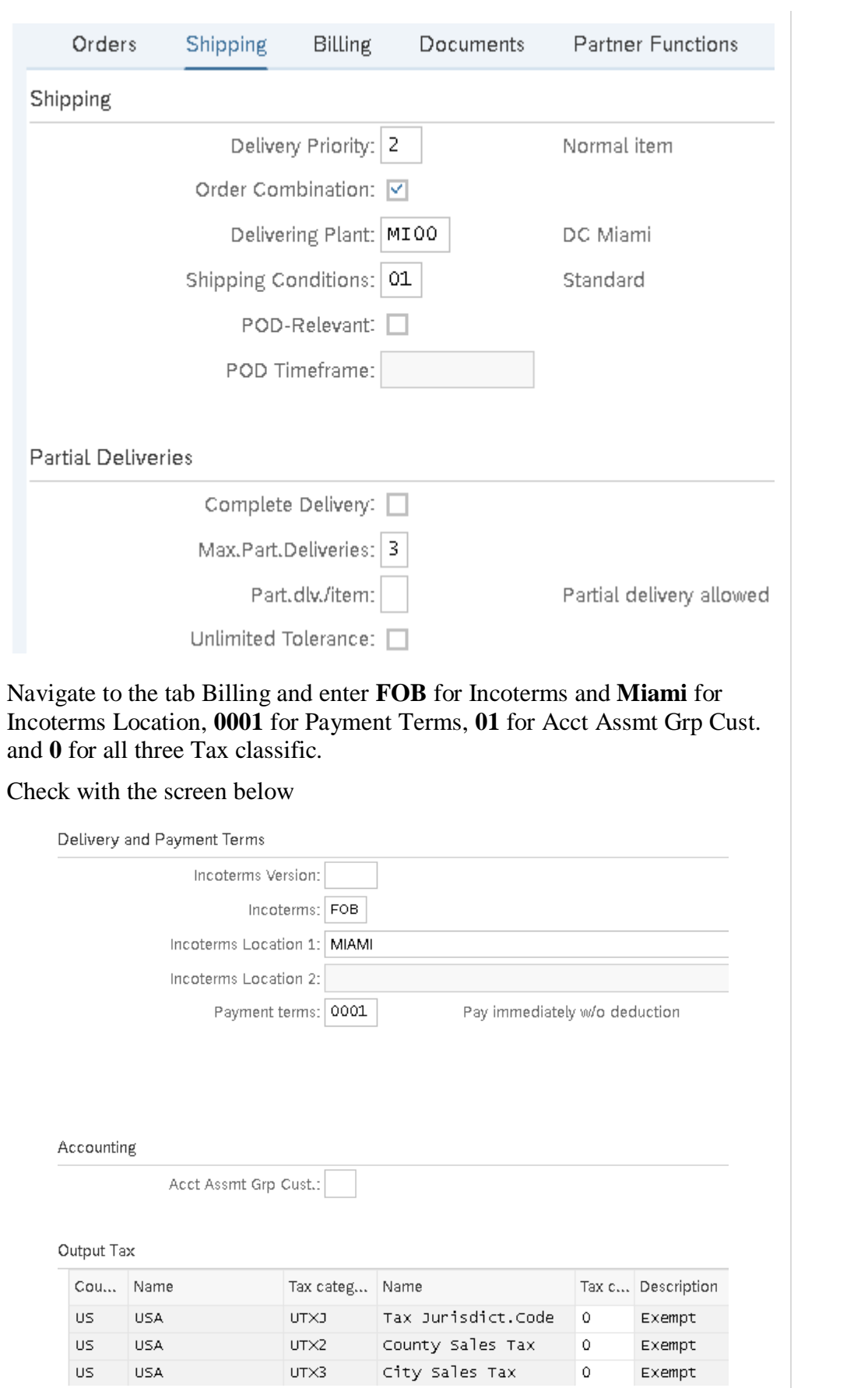

FOB Miami 0001 01 0

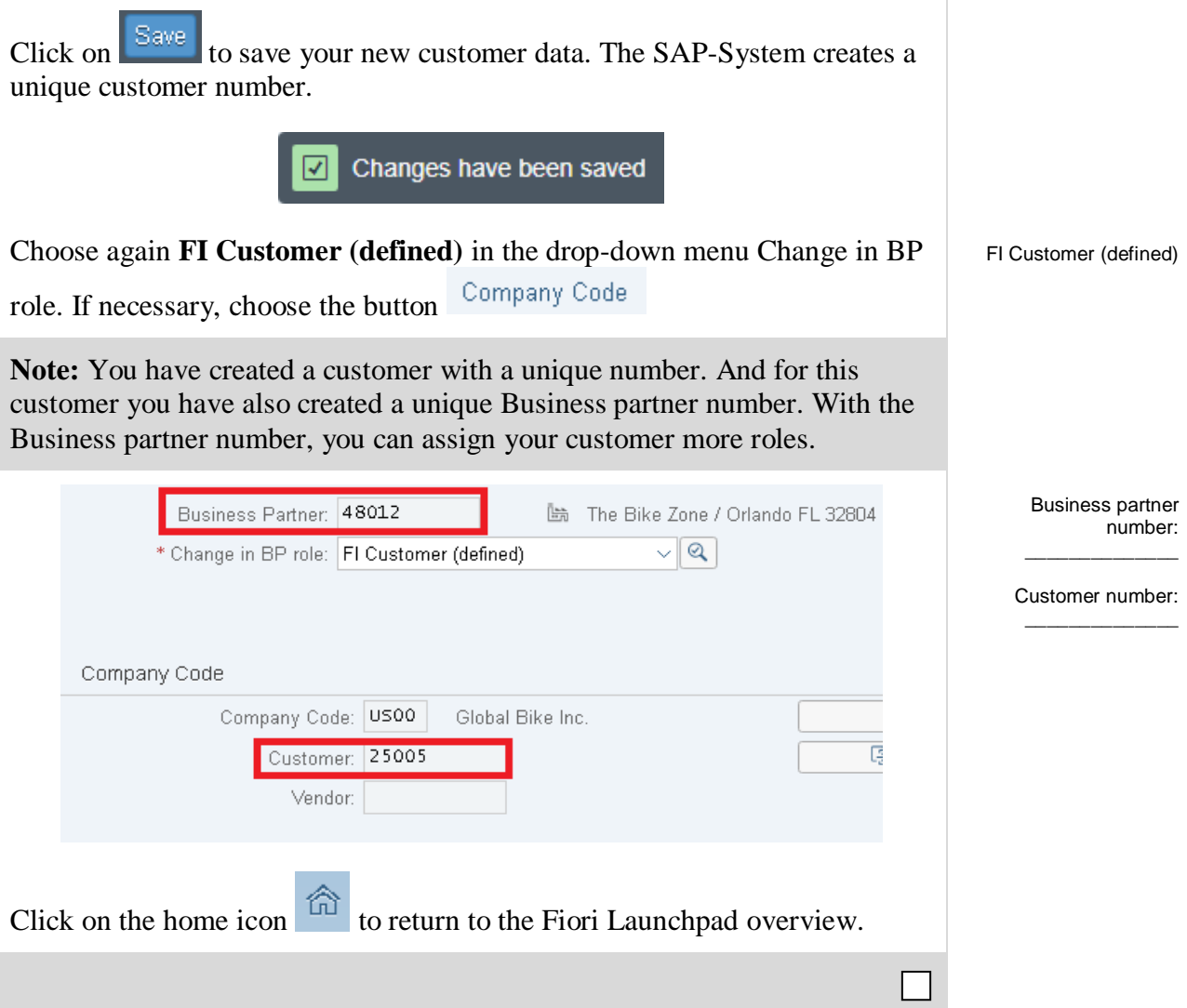

### <span id="page-13-0"></span>Step 2: Create Contact Person for Customer

**Task** Create a contact person for a customer. **Short Description** Use the SAP Fiori Launchpad to create a contact person. **Name (Position)** Maria Diaz (Sales Person 1)

Now that we have created the master data for our new customer, **The Bike Zone,** we can create the master data for a contact person. A contact person is an employee/representative of the new customer's company. The contact person defines a specific person to communicate with when dealing with The Bike Zone.

To create a contact person, use again the app *Maintain Business Partner*. Fiori App

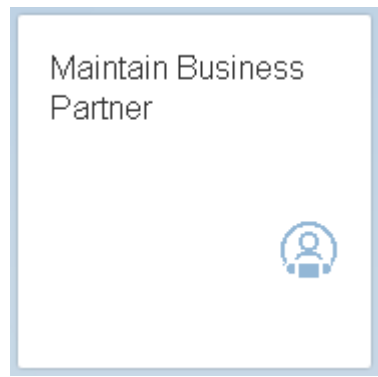

In the *Create Business Partner* screen choose Person.

In the drop down menu Create in BP role choose **Contact Person**. In the pop-

up *Change to another BP role in create mode* choose .

Enter a Title, first name and last name of your choice. Enter **###** as Search Term. Further enter **EN** for Correspondence lang. and **US** for country.

Check with the screen below and click on the button  $\frac{Save}{\sqrt{S}}$ 

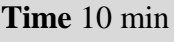

Person

Contact Person

Title First name Last name ### EN US

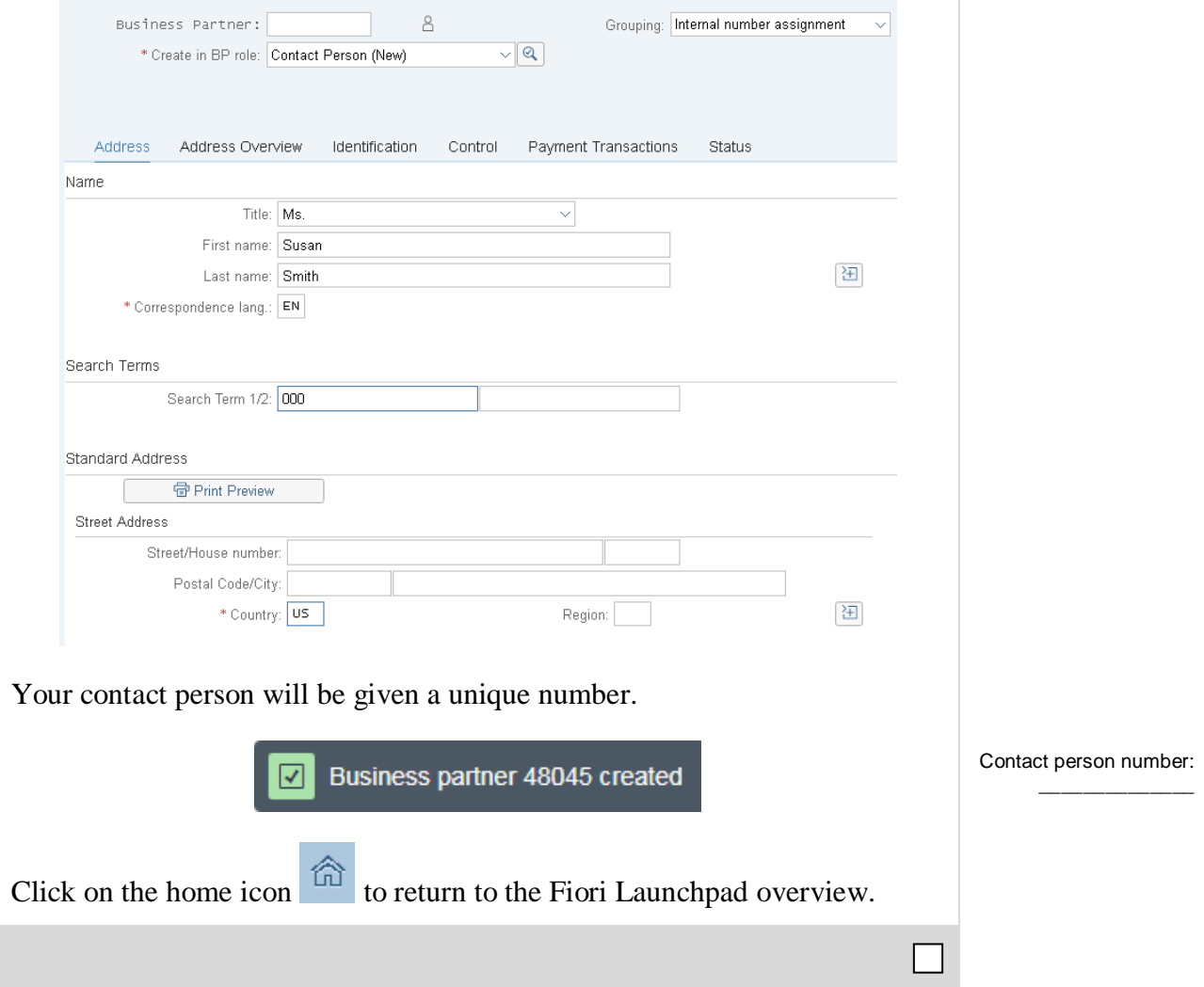

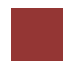

### <span id="page-15-0"></span>Step 3: Create BP relationship

### **Task** Create BP relationship. **Short Description** Use the SAP Fiori Launchpad to create a Busines Partner relationship. **Name (Position)** Maria Diaz (Sales Person 1) **Time** 5 min The contact person created for The Bike Zone needs to be assigned as a

business partner within the customer master.

To assign your new customer with the contact person you created in the step before, use the app *Create BP relationship*.

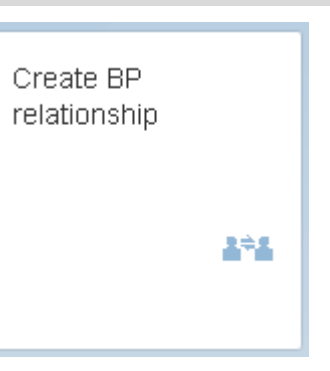

#### In the field Relationship Category use the **F4** help. Select there **Has Contact Person**.

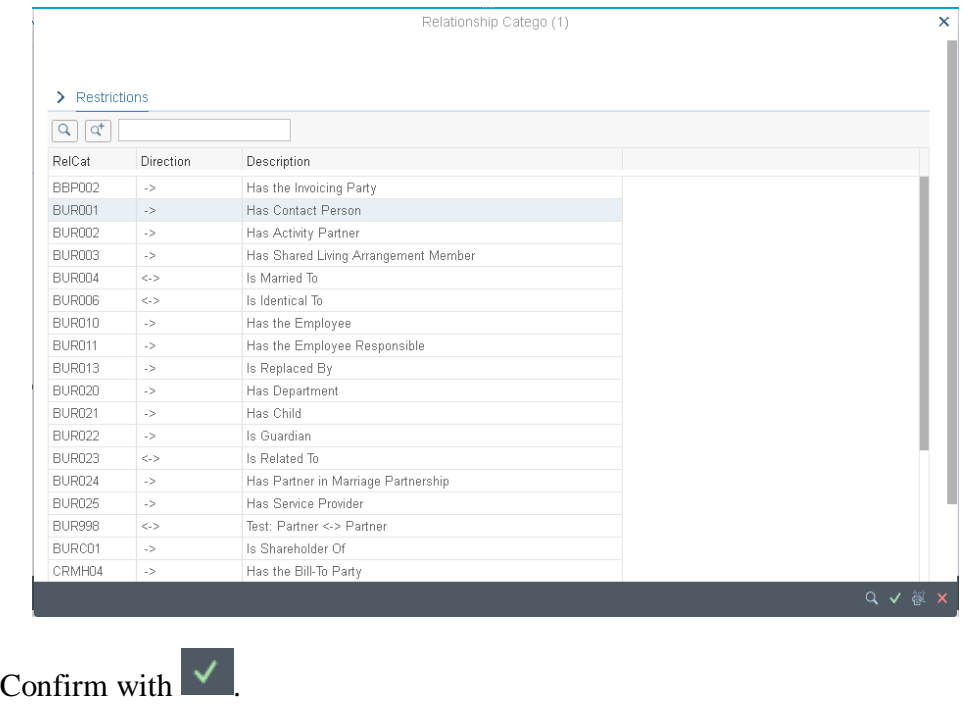

F4 Has Contact Person

Fiori App

Find Cancel

In the field Business Partner 1 search for your Customer you created in the first step. Use therefore the **F4 help**. Navigate to the *Partner, General* tab. Enter for Name1/last name **The Bike Zone** and in the Search term 1 field

your three digital numbers ### and confirm with Enter or  $\frac{Find}{.}$ 

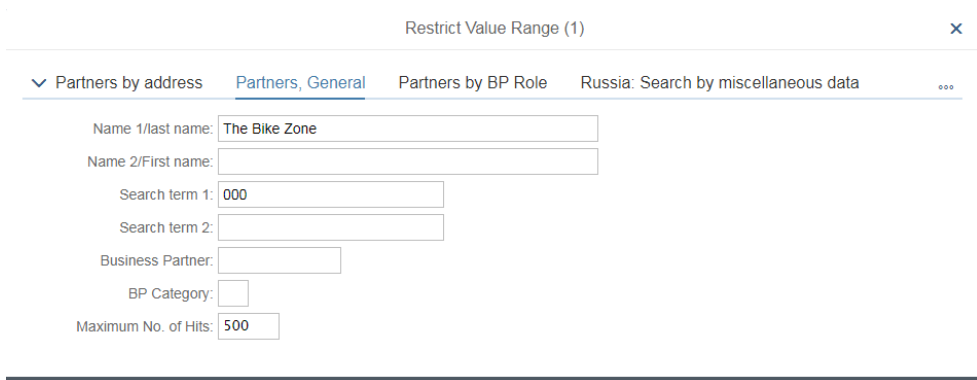

F4

The Bike Zone ###

You will get the following overview.

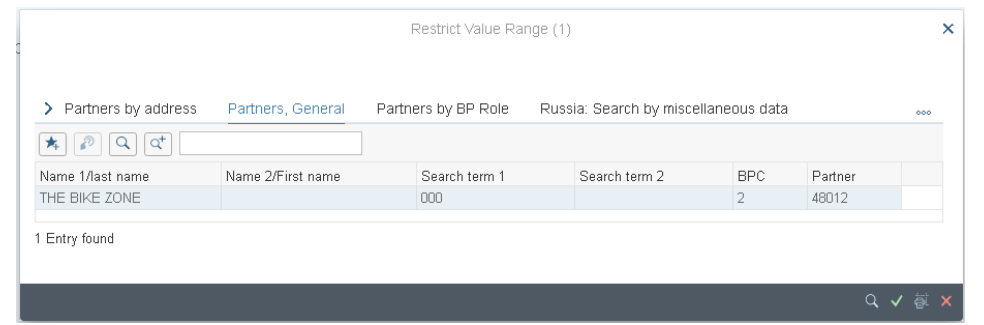

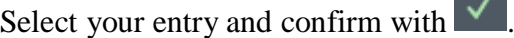

Back in the *Create BP relationship: Initial screen* choose again the **F4 help** in the field Business partner 2.

In the tab Partners, General enter your **three digital numbers** and the **last name of your contact person.** Choose Find

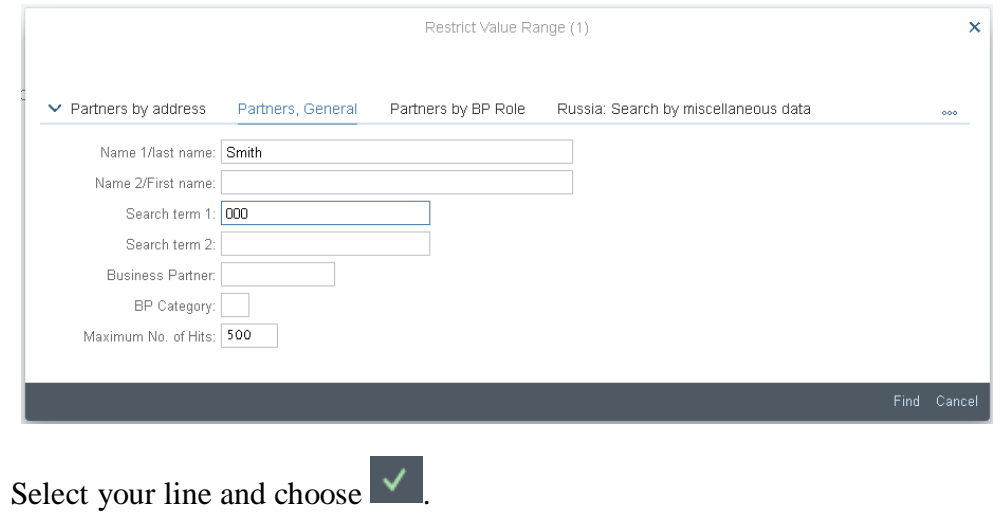

F4

### Last name contact person

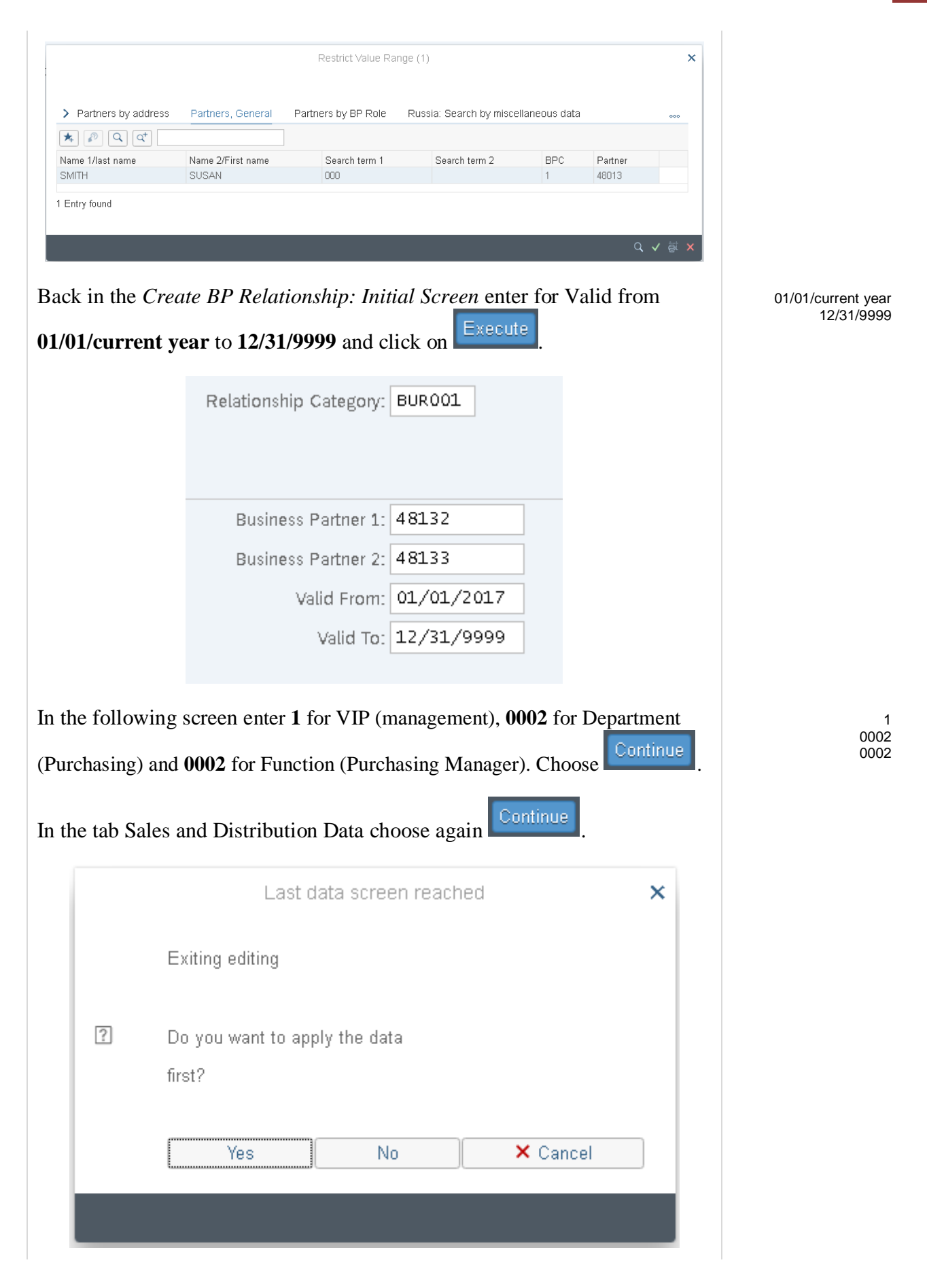

In the pop up choose **Yes** to save your entries. You will get the following success message.

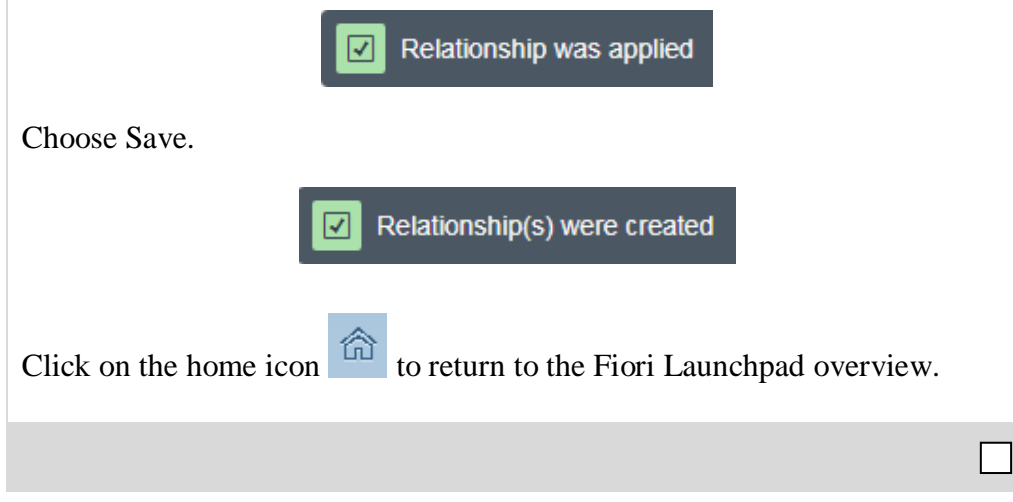

### <span id="page-19-0"></span>Step 4: Create Customer Inquiry

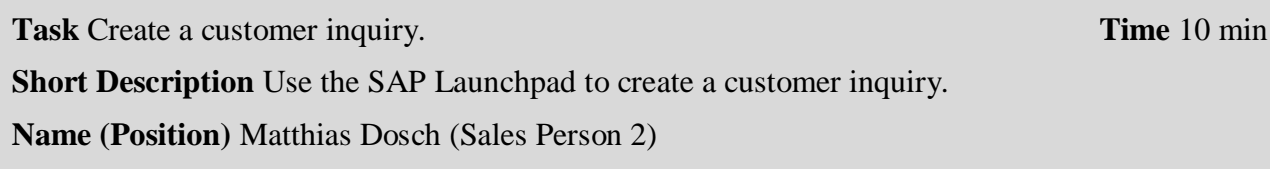

Now we will enter an inquiry from our new customer, The Bike Zone. An inquiry is a customer's request to be provided with sales information without obligation. An inquiry can relate to materials or services, conditions, and if necessary delivery dates.

To create an inquiry, use the app *Create Inquiry*. Fiori App

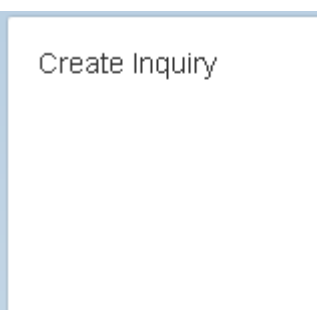

This will produce the following screen.

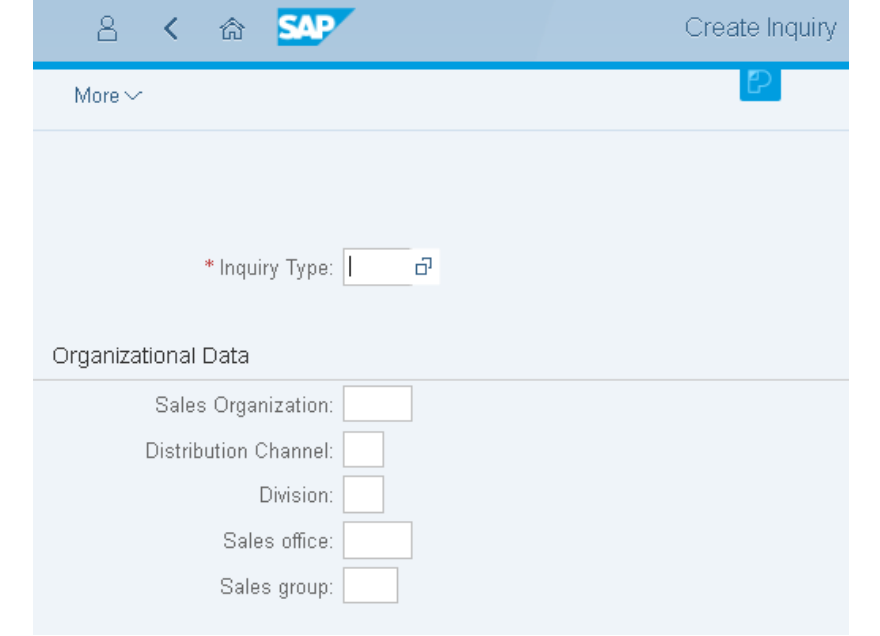

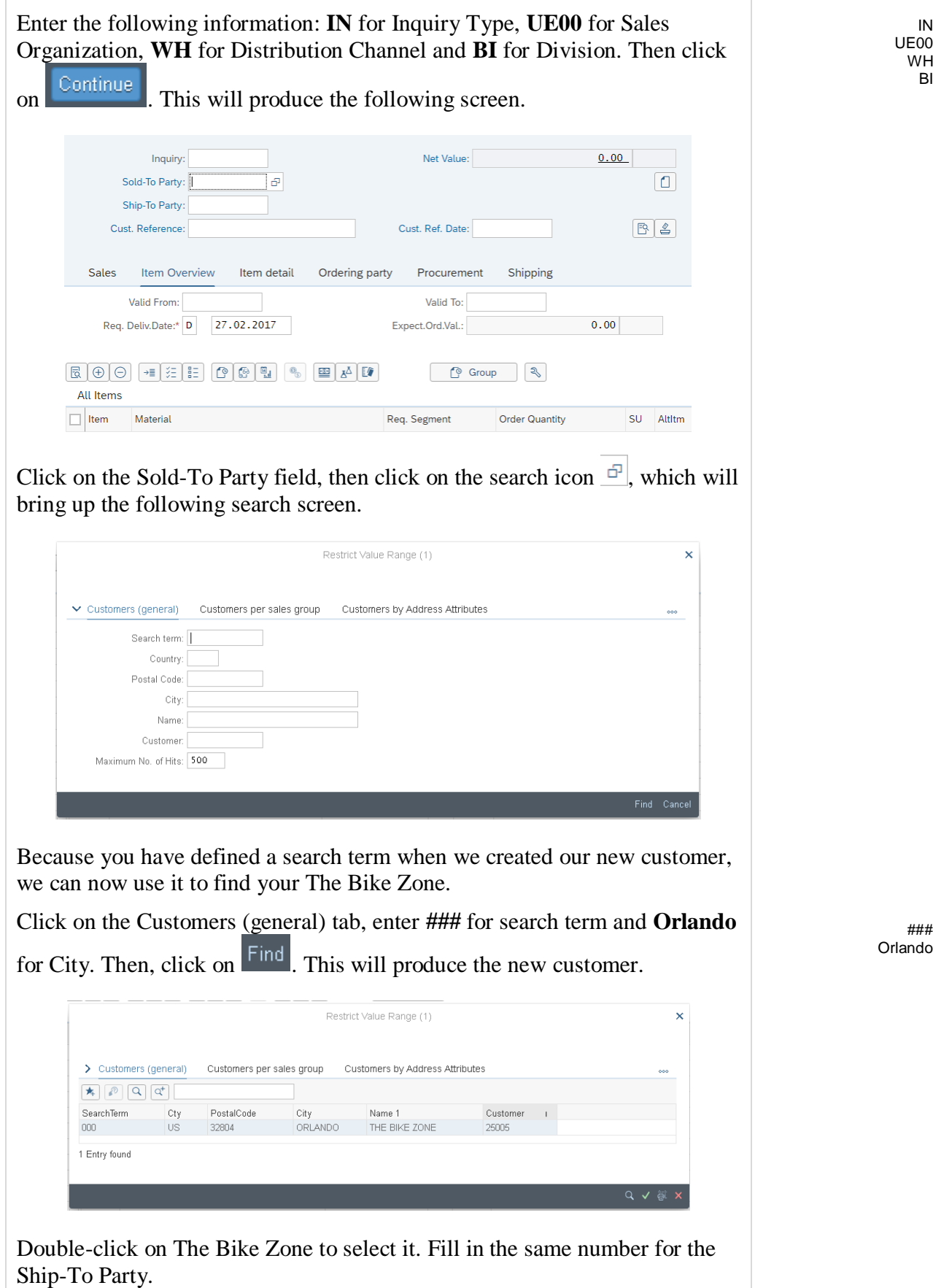

Enter **###** for Cust. Reference, **today's date** for the Customer Reference Date (F4, then Enter), **today's date** for the Valid from date (F4, then Enter)

### today's date one month from today

and a date **one month from today** for the Valid to date (F4, then select the date).

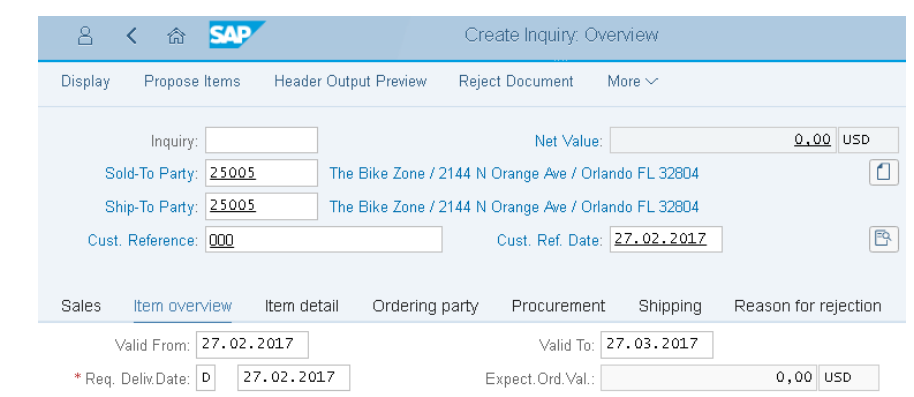

The Bike Zone wants prices on two products – the Deluxe Touring Bike (black) and the Professional Touring Bike (black). To find these products, we need to use the search function. Click on the material field in the first

item line, then click on the search icon  $\boxed{Q}$ . Make sure you are on the *Sales material by description* tab. You can find them by using  $\infty$ .

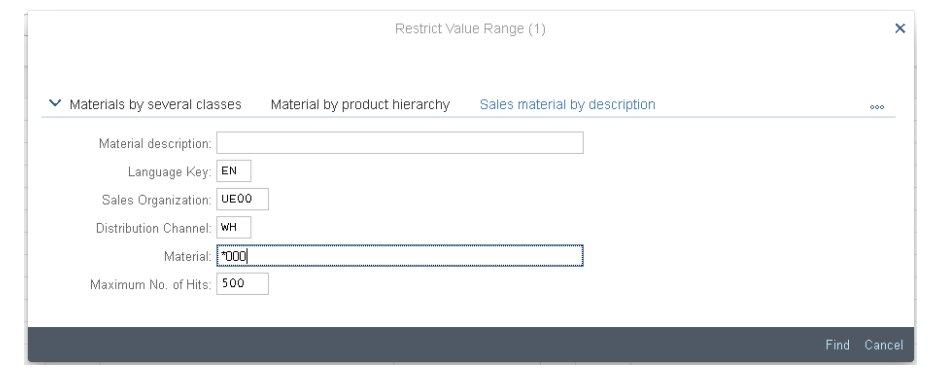

On the Sales material by description tab, enter Sales Organization **UE00**, Distribution Channel **WH** and Material **\*###** (e.g. \*005 if your number is

005). Then click on  $\frac{Find}{}$  to get the list of bicycles.

UE00 WH \*###

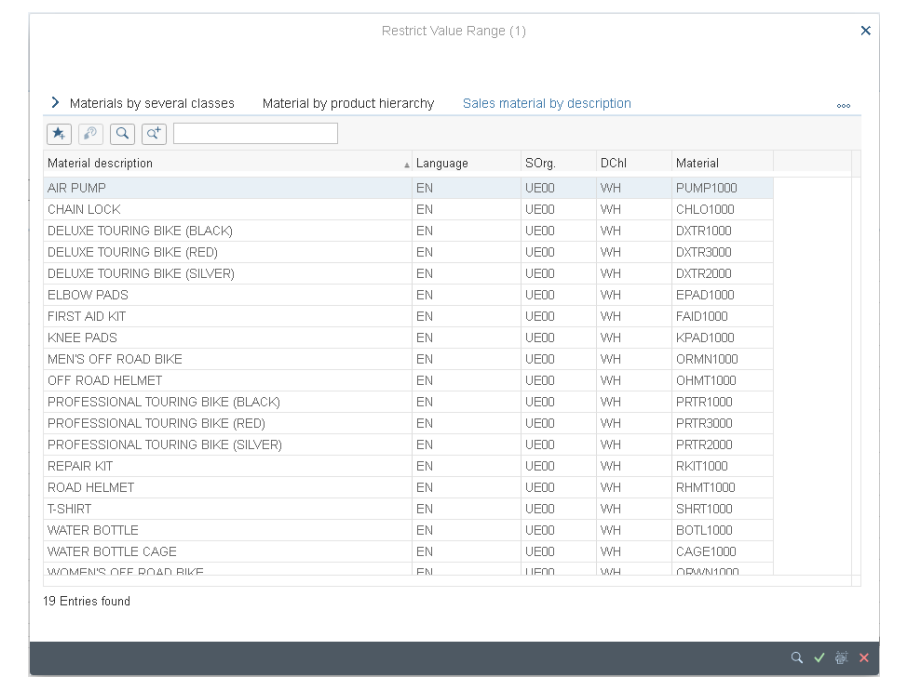

Double-click on the **Deluxe Touring Bike (black)** to select it and enter an order quantity of **5** pieces.

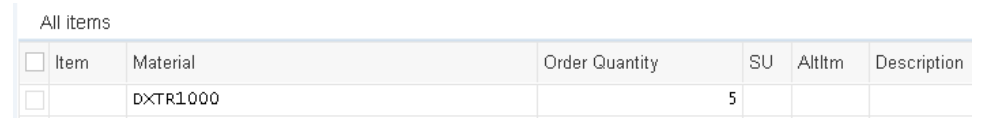

Repeat the process to enter a quantity of **2** of the **Professional Touring Bike (black)**. Choose Enter to determine the price for this order.

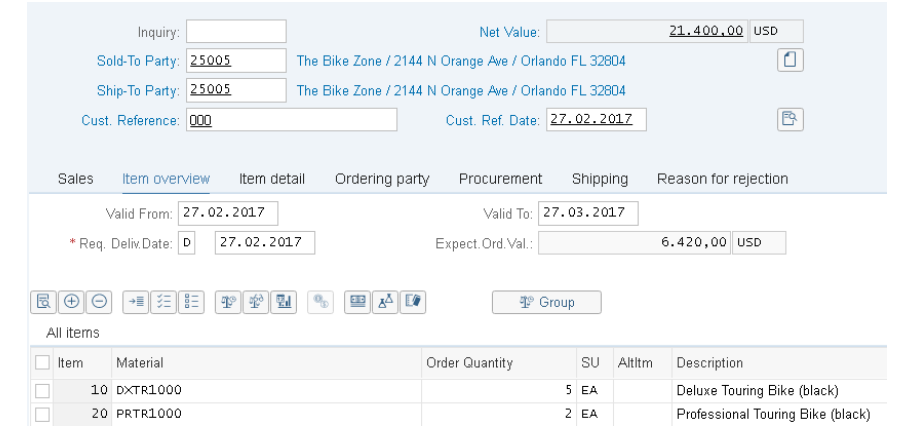

The total price for these 7 bikes to The Bike Zone is \$21,400.00, which is given by the net value. The Expected Order Value (\$6,420.00) is a calculated value which takes the net value of the order and multiplies it by the probability of having an inquiry from this customer turn into an actual order.

Select both items and choose Item conditions . There choose the tab *Sales A*.

DXTR1### 5

PRTR1###  $\overline{2}$ 

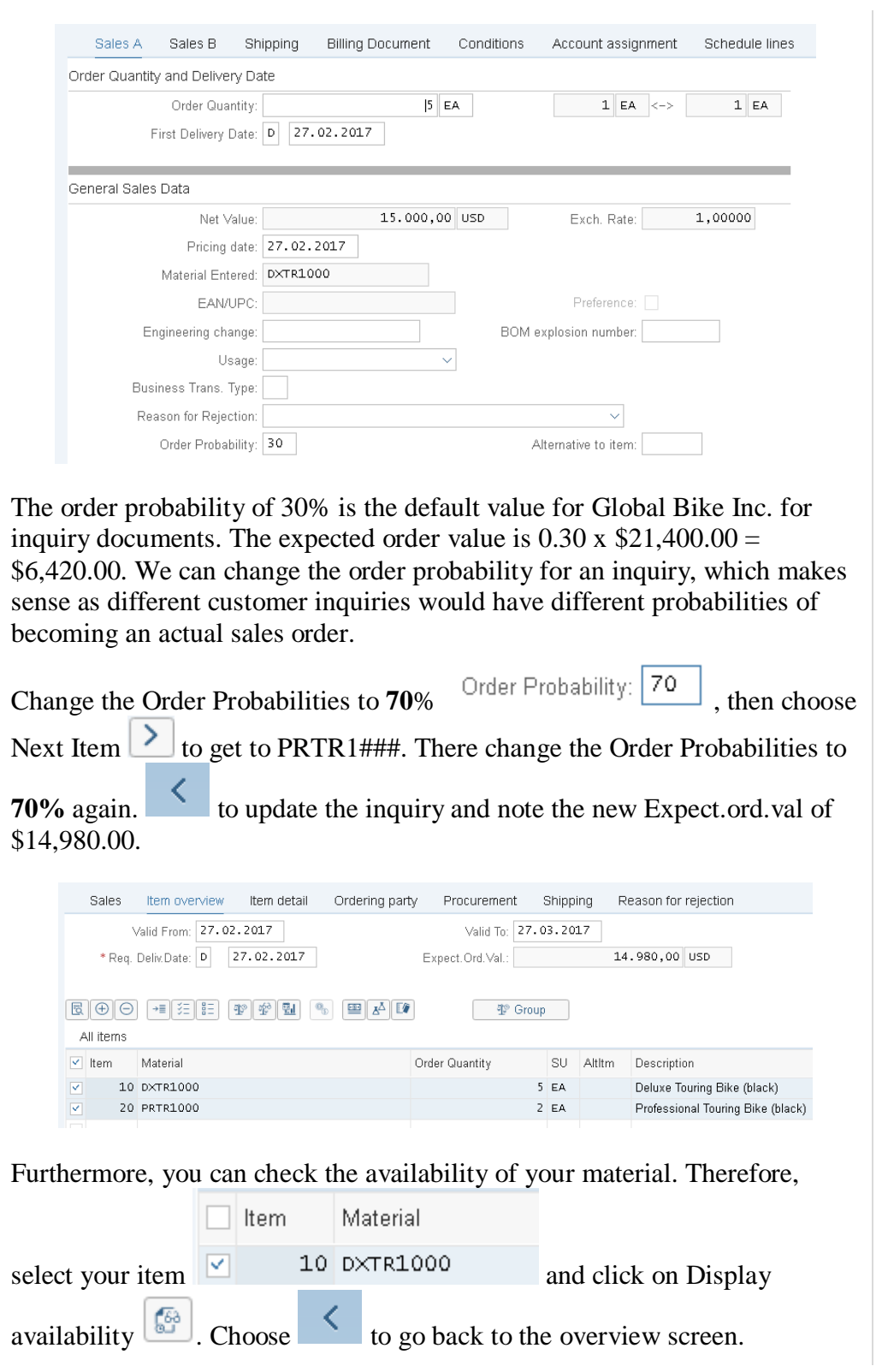

70

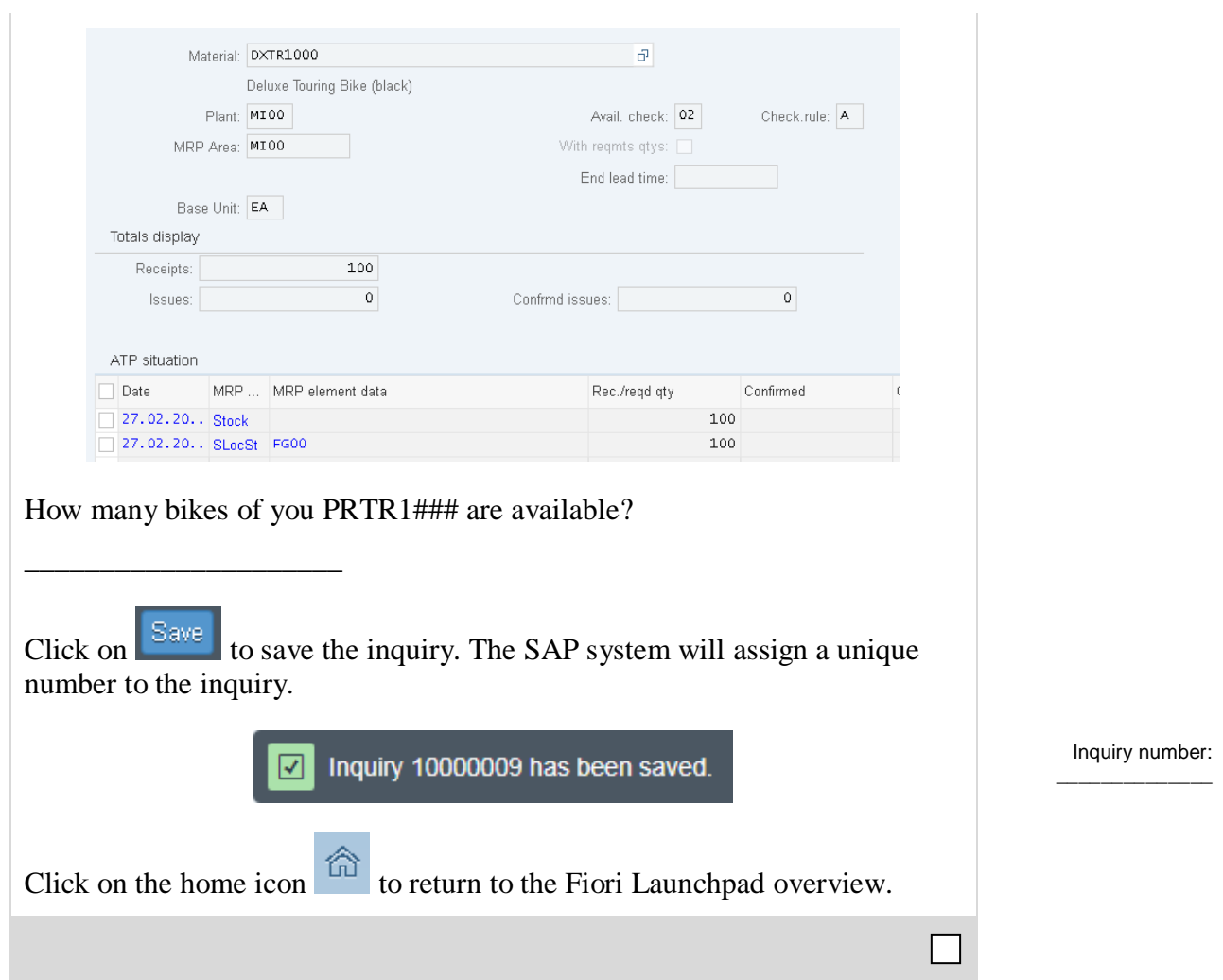

<span id="page-25-0"></span>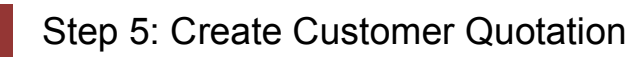

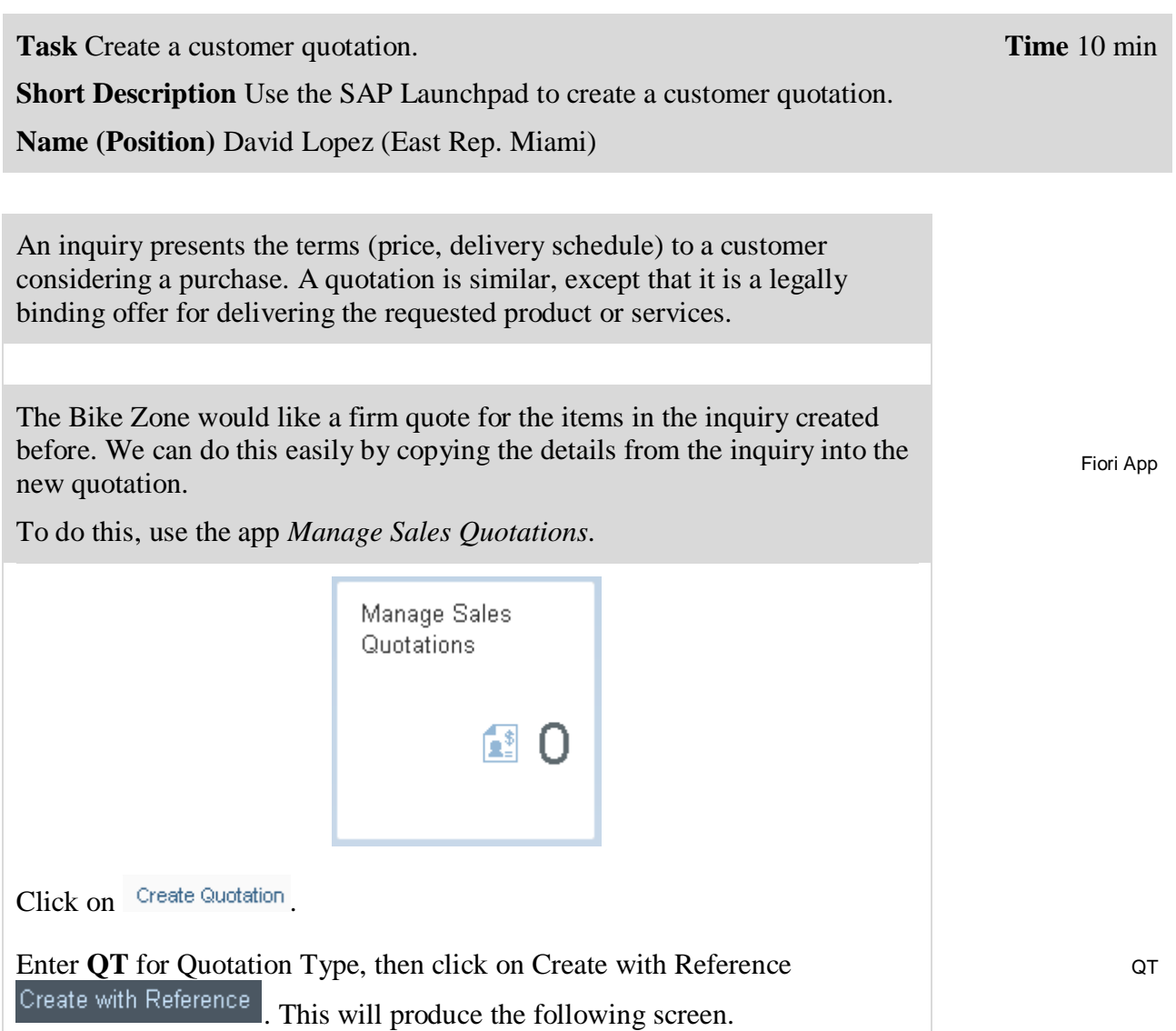

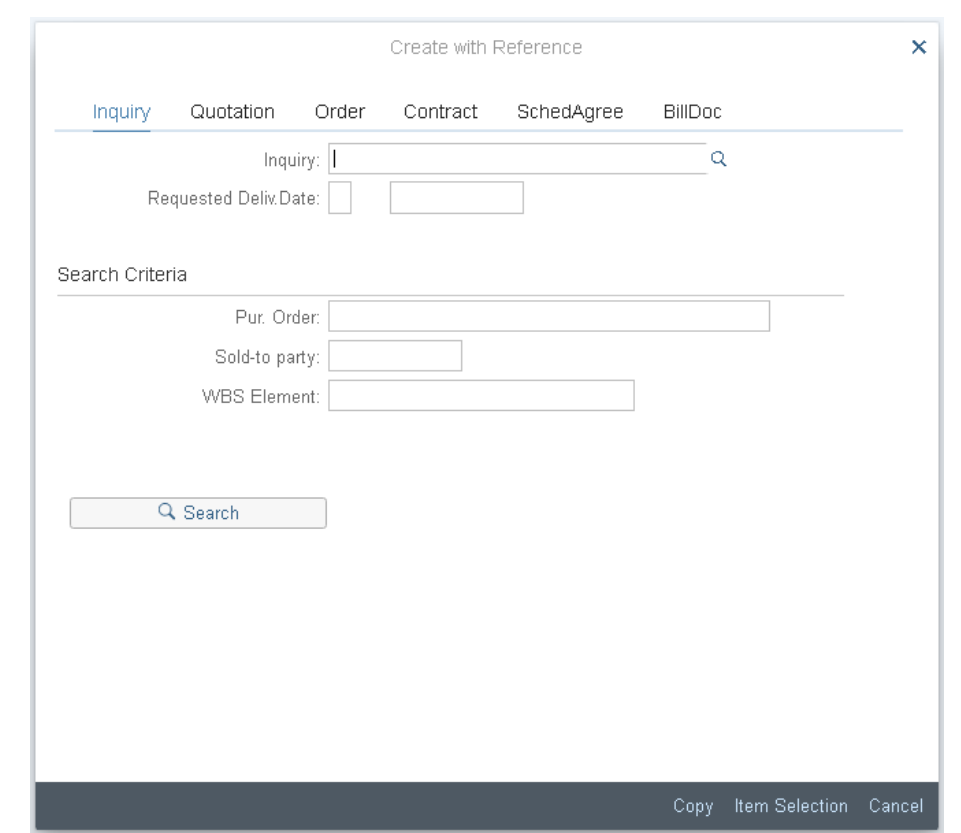

Make sure the *Inquiry* tab is selected, click on the *Inquiry* field, then on the search icon  $\alpha$ . This will produce the following search window.

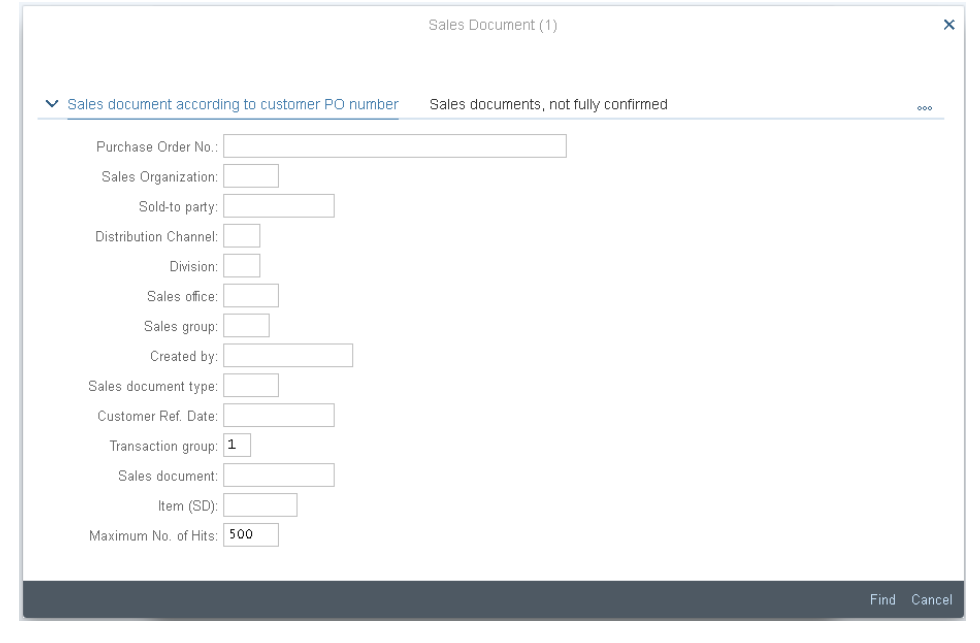

In the *Sales document according to customer PO number* tab, enter your

Purchase Order No.  $(\# \# \#)$ , then click on  $\frac{\text{Find}}{\text{Find}}$ . This will produce a list with the inquiry for The Bike Zone.

###

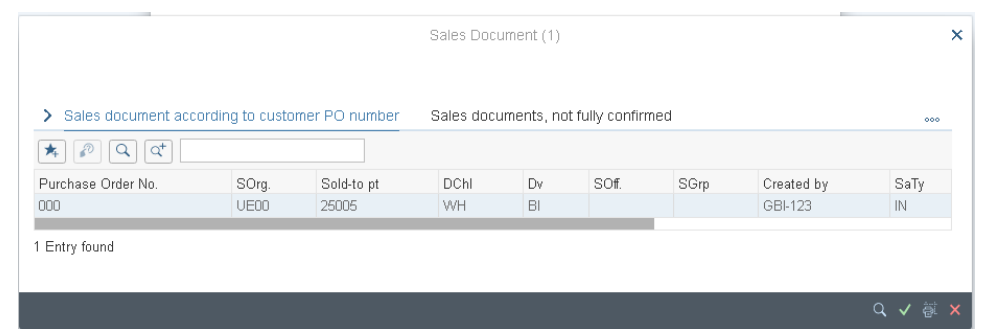

Double-click on the inquiry to select it, and the inquiry number will be copied in the Create with Reference window.

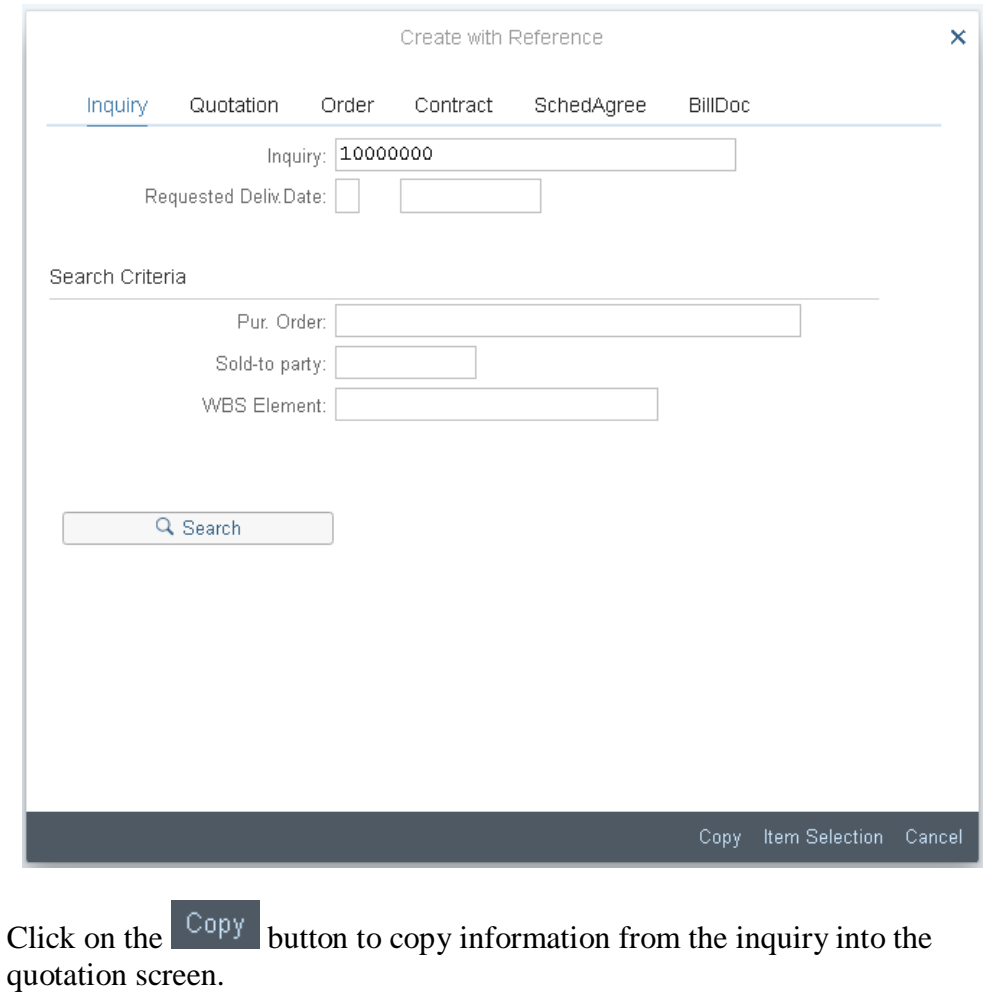

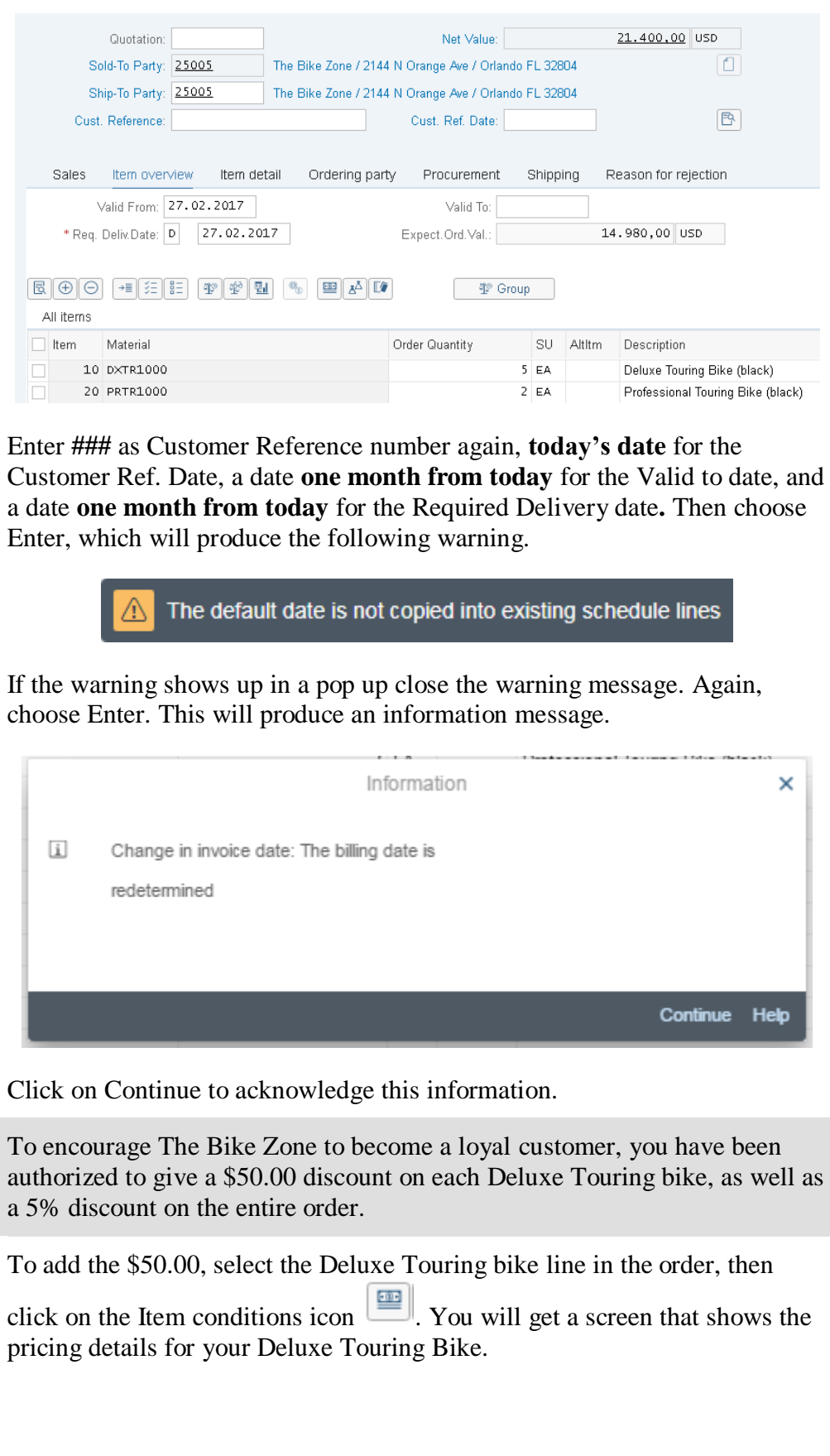

### today's date one month from today one month from today

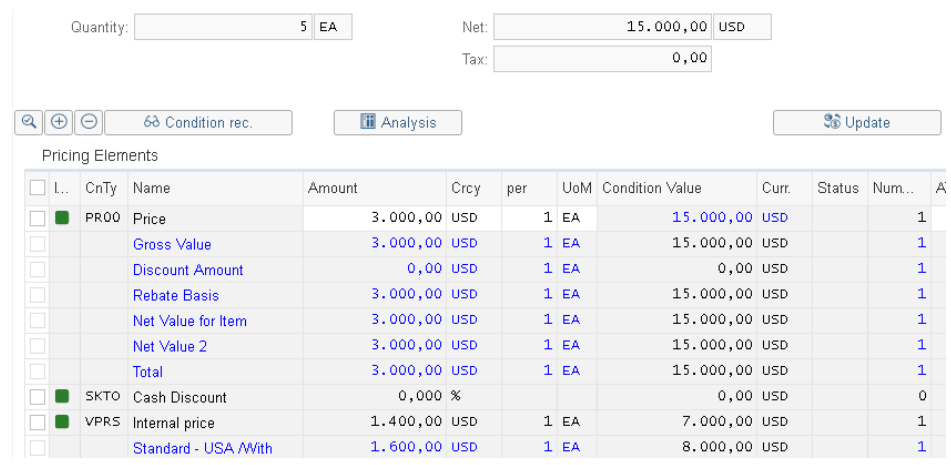

**Note:** The condition master data includes prices, surcharges, and discounts, freights, and taxes.You can define condition master data (condition records) to be dependent on various data. You can, for example, maintain a material price customer-specifically. In SAP, pricing is done using conditions. The pricing procedure defines which condition types are to be used to calculate the final price. Condition type PR00 is a gross price condition.

To add a discount, we can add condition type **K004** (material discount) with an amount of **50** to the pricing procedure.

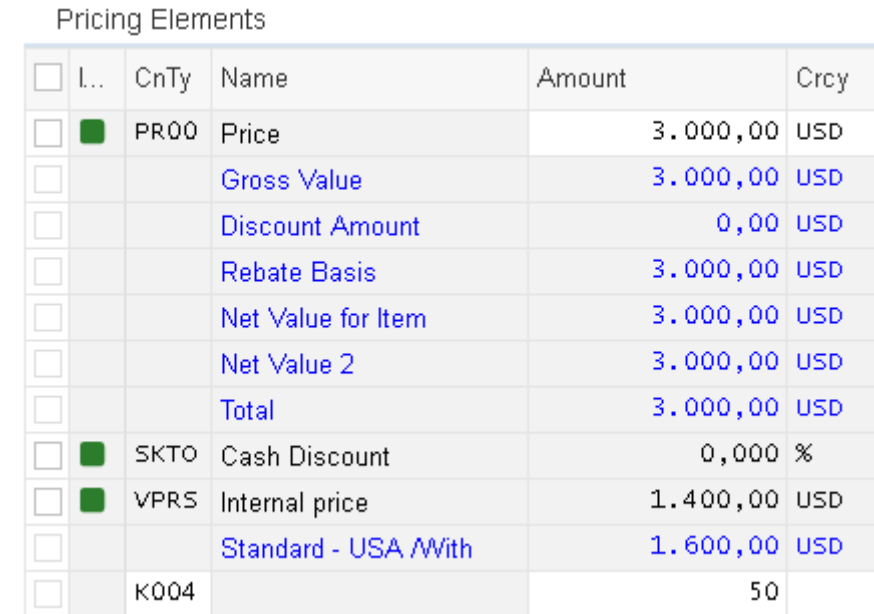

After confirming with Enter, a new price for the 5 Deluxe Touring bikes will be calculated.

K004 50

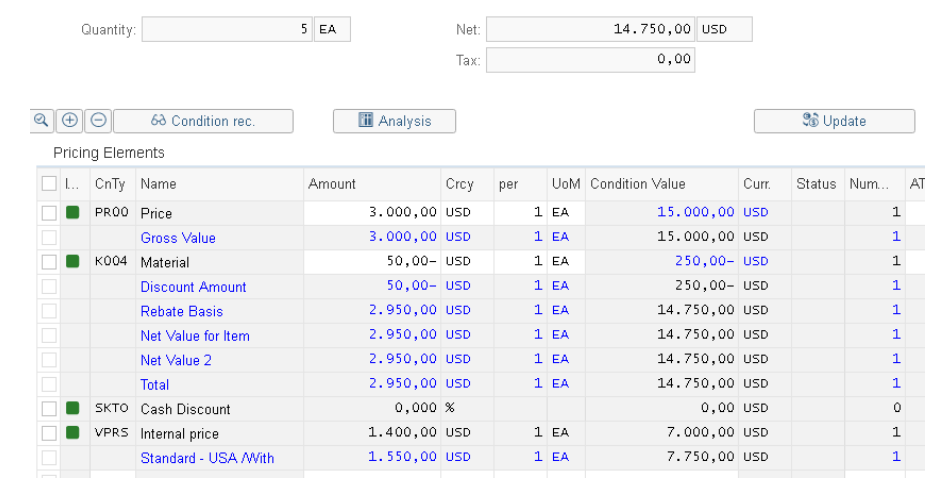

Note that the discount is now applied to the order. Click on the back icon

to return to the main quotation screen.

To apply a 5% discount to the entire order, follow the pull-down menu path:

#### **More ► Go to ► Header ► Conditions**

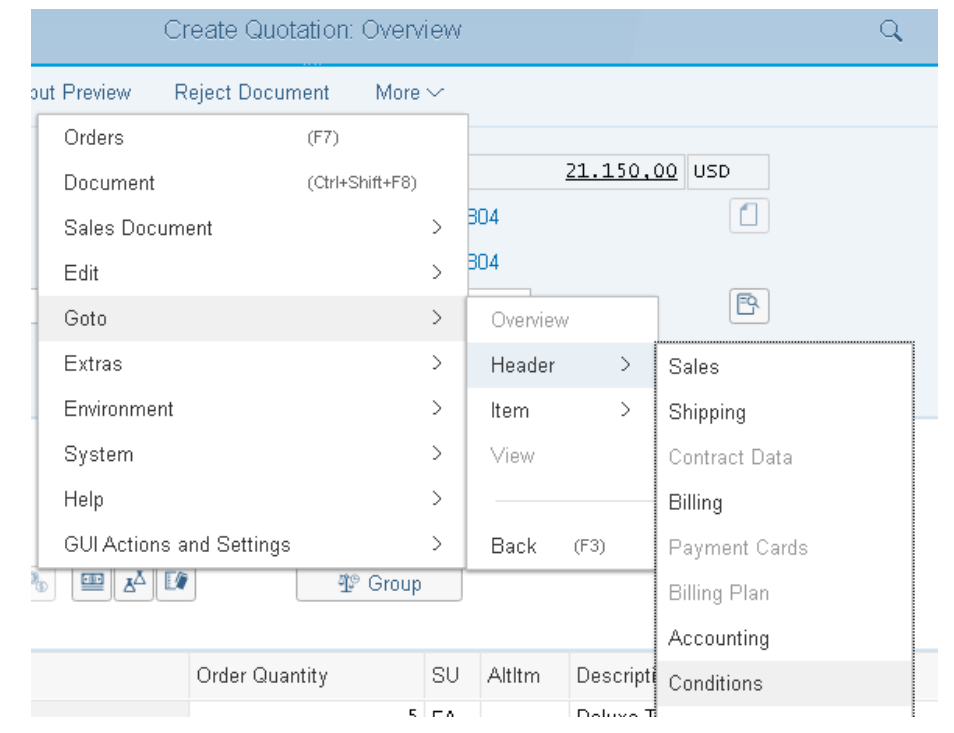

To apply the 5% discount, enter CnTy (condition type) **RA00** (Net Discount) with an amount of **5**, then choose Enter. Note that the price does not yet include the 5% discount.

RA00 5

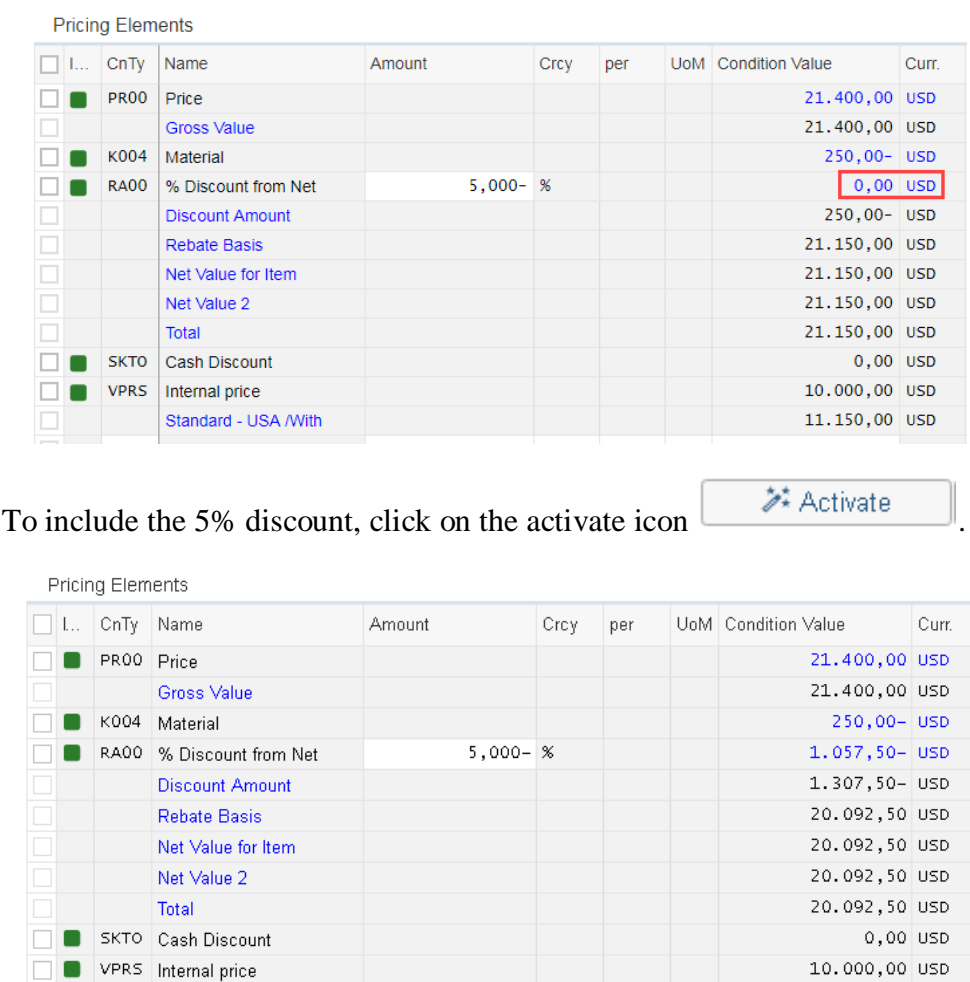

The 5% discount is now applied. Note that it is applied to the price after the \$50 discount per Deluxe Touring bike.

Standard - USA /With

10.092,50 USD

What is the difference between the first and the second discount regarding the DXTR1### and PRTR1###?

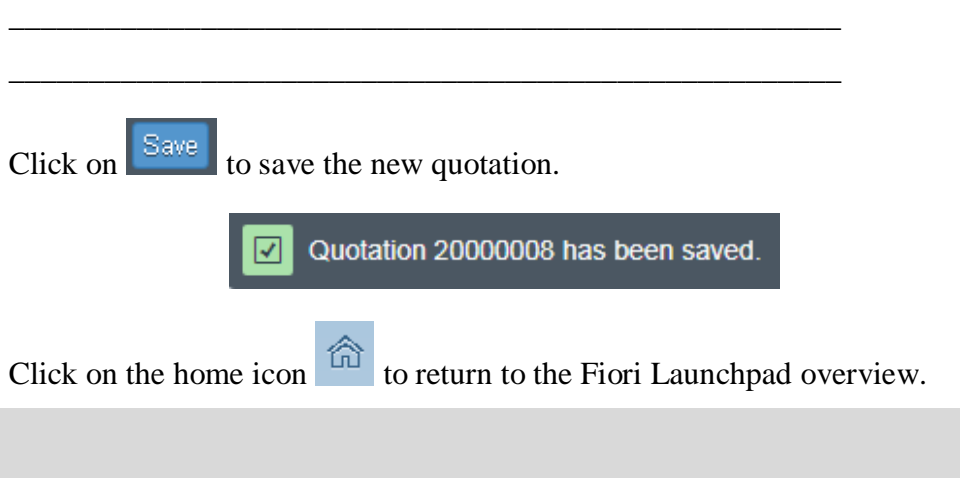

# <span id="page-32-0"></span>Step 6: Create Sales Order Referencing a Quotation

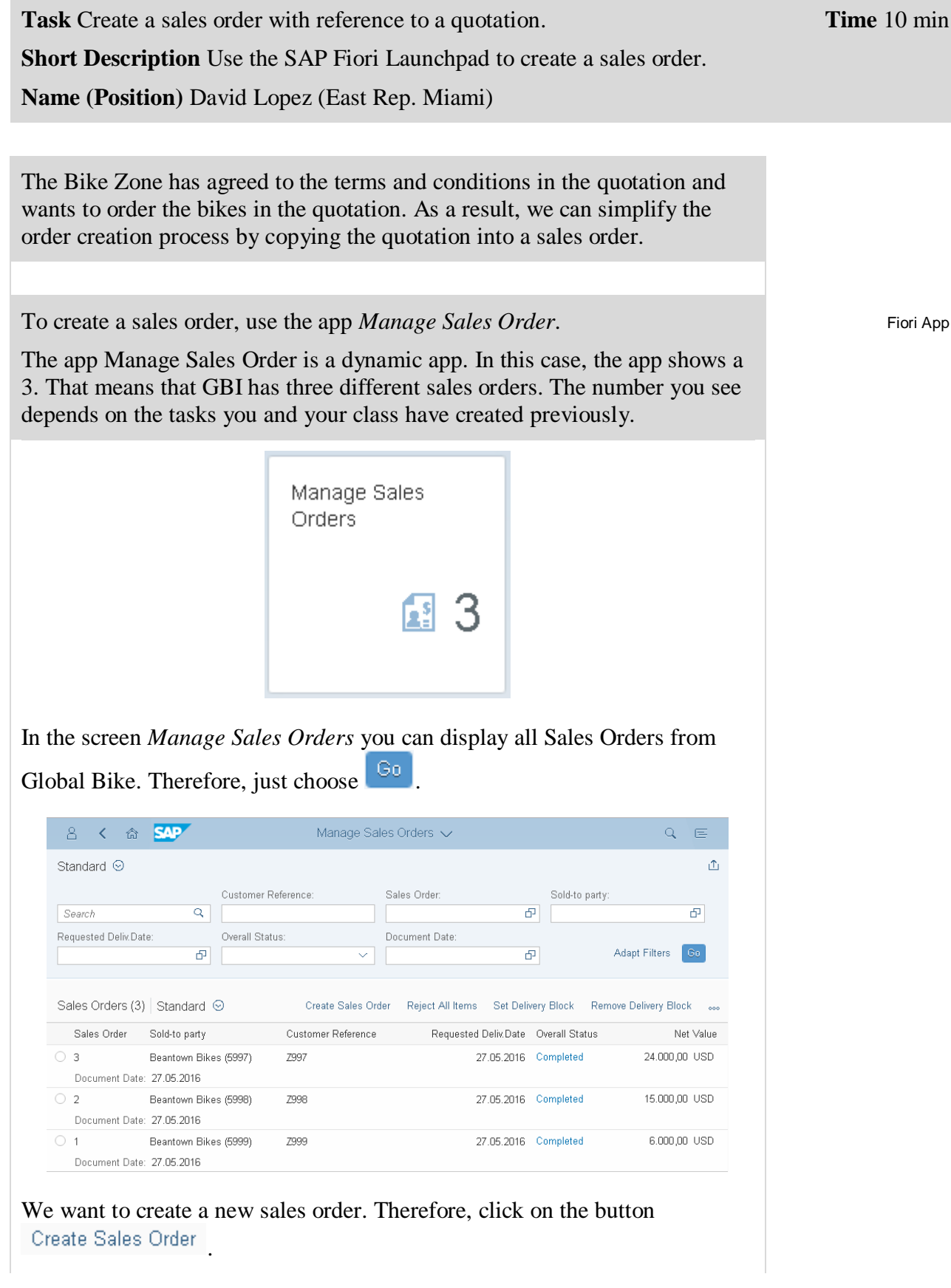

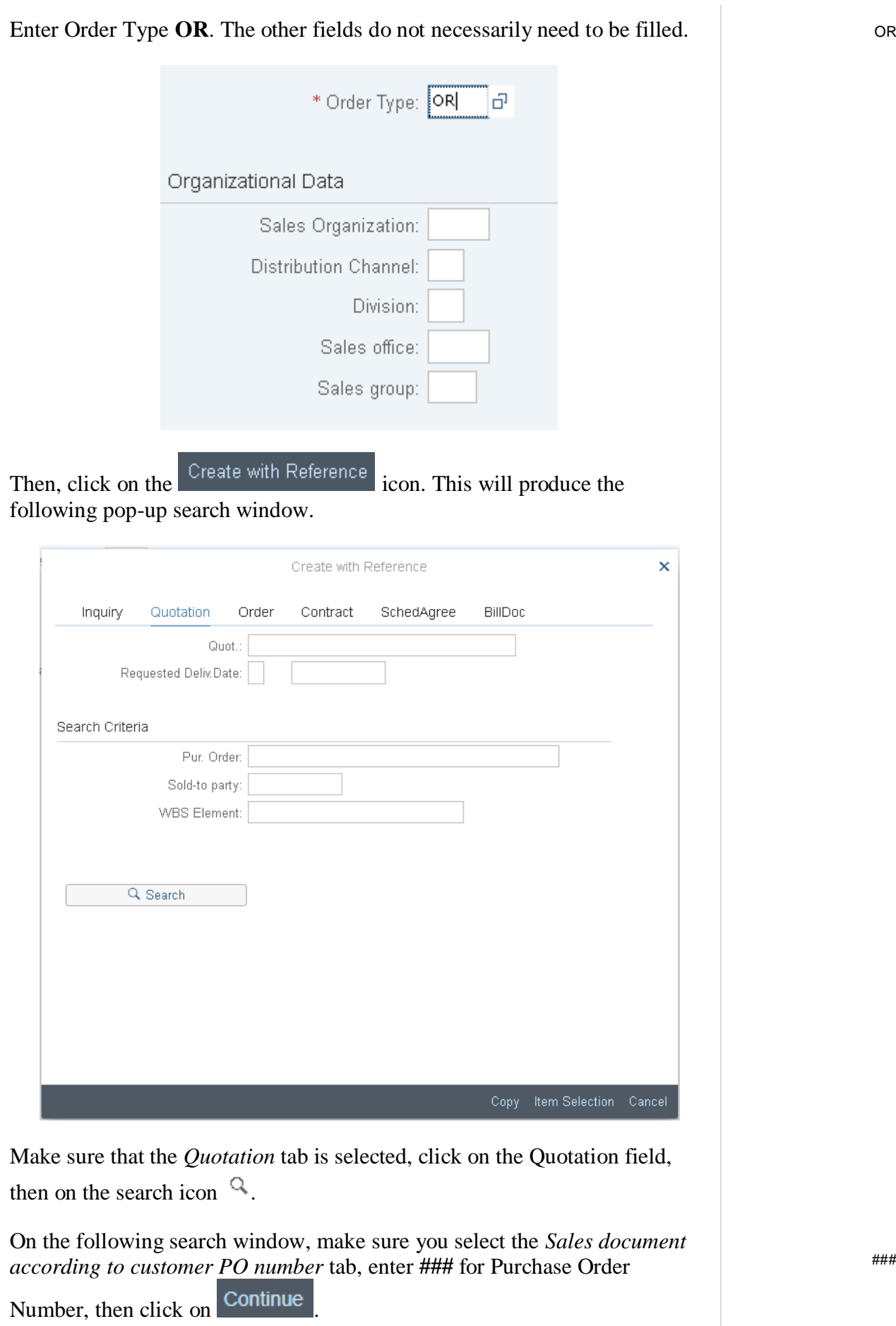

###

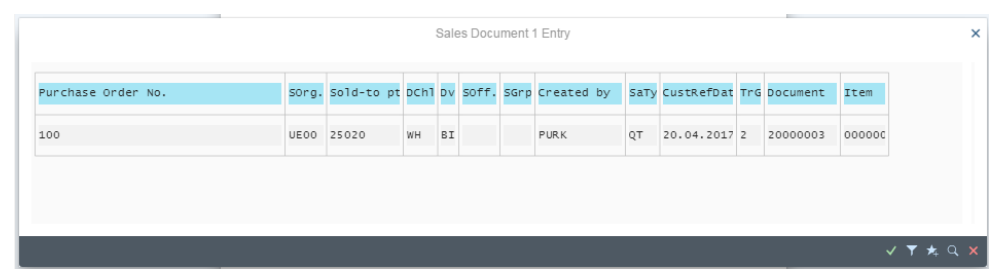

After double-clicking on the quotation, the number for the quotation will be entered into the Create with Reference window.

With the Quotation number entered, click on the  $\sim$ <sup>opy</sup> icon to copy the information from the quotation into the sales order screen.

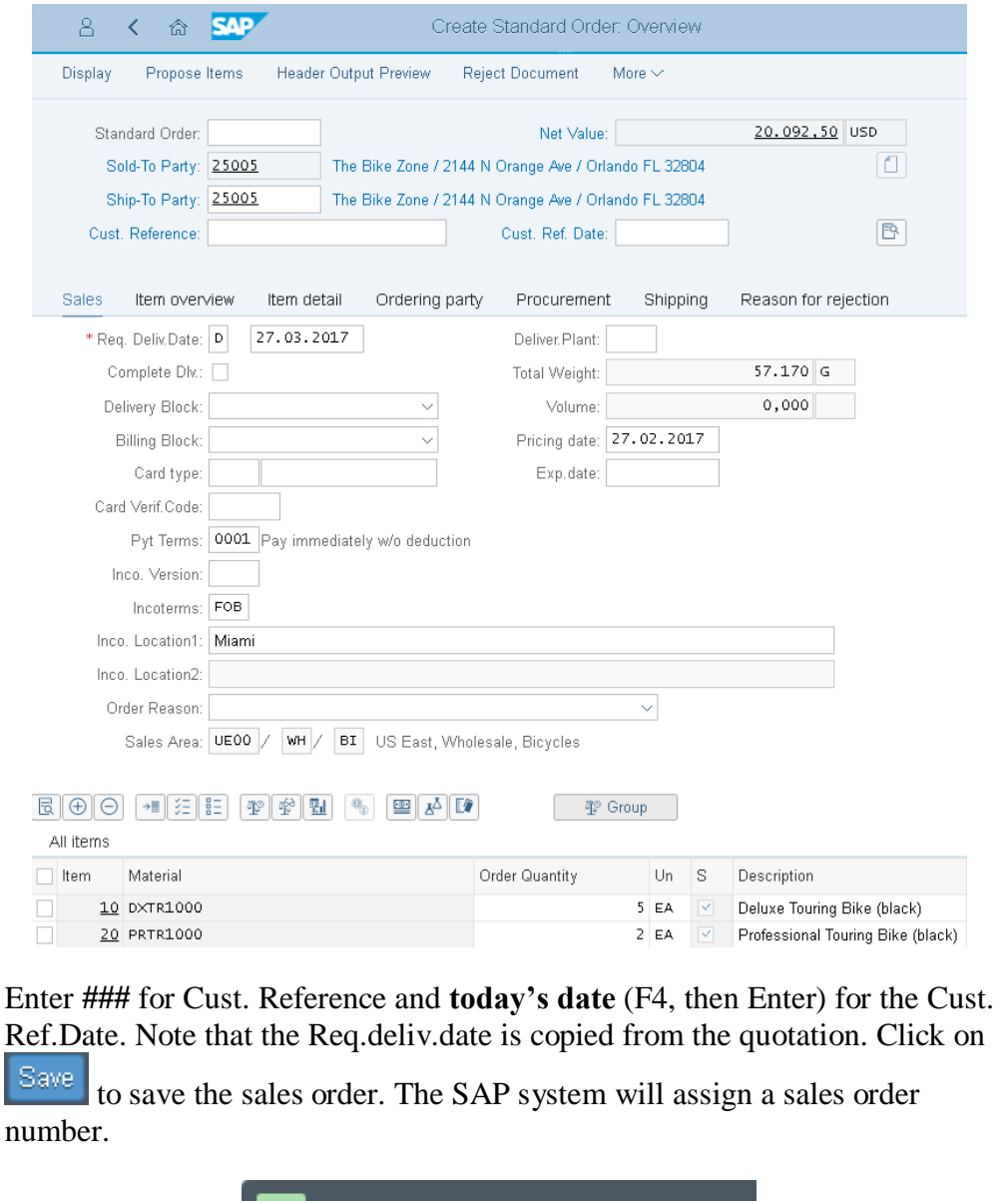

 $\nabla$  Standard Order 28 has been saved.

Click on the home icon  $\hat{\mathbb{G}}$  to return to the Fiori Launchpad overview.

Back in the Fiori Launchpad look hat the Manage Sales Orders app. You will see, that you have now one more sales order.

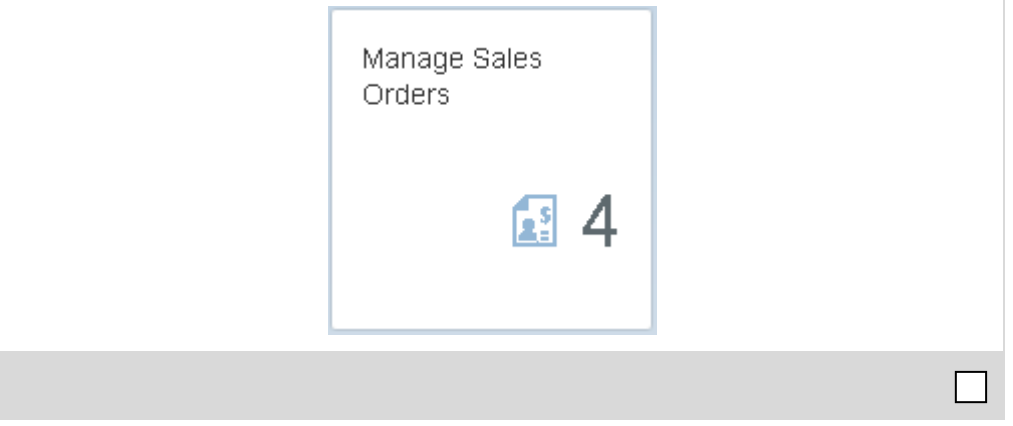

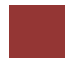

# <span id="page-36-0"></span>Step 7: Check Stock Status

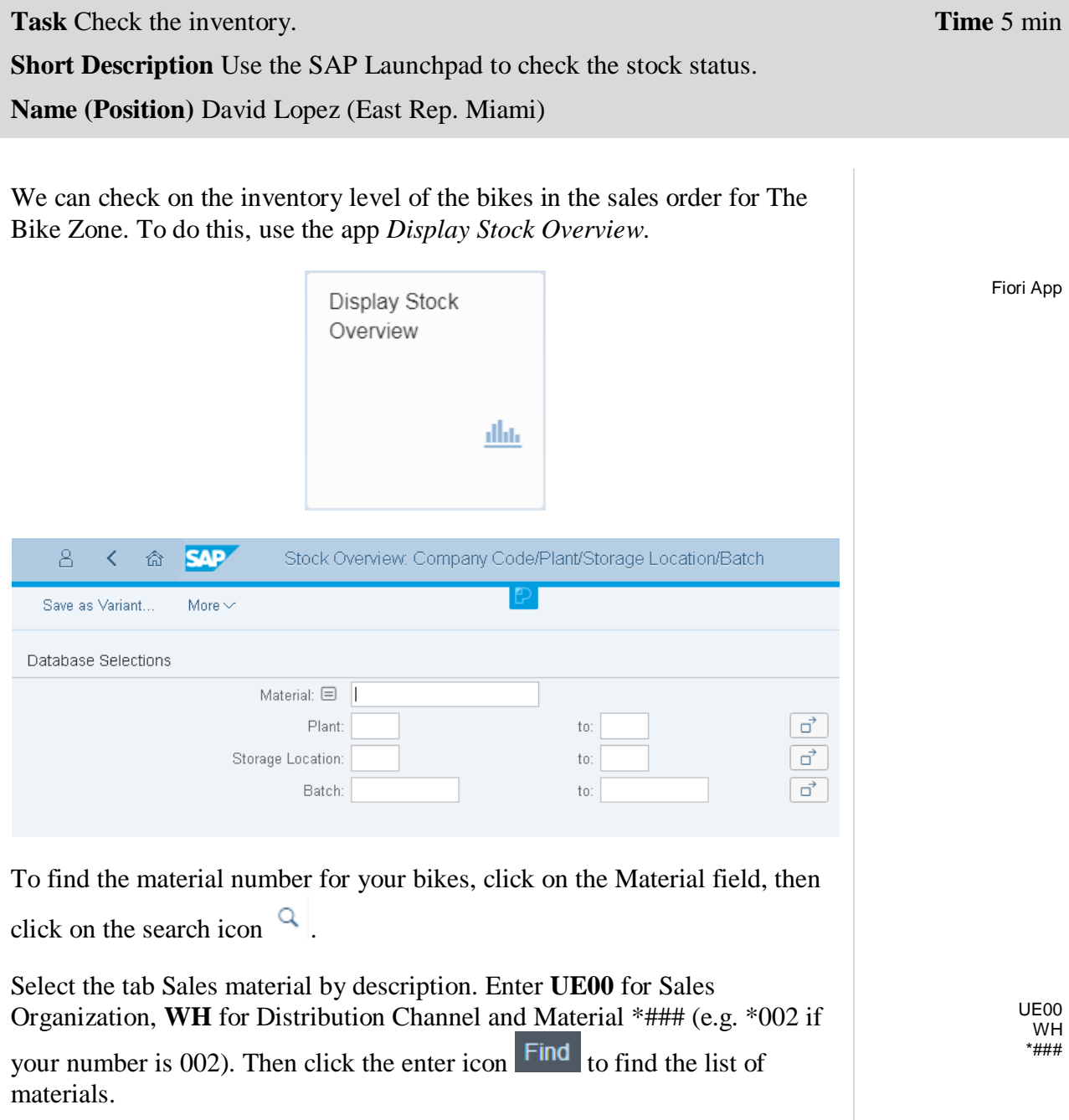

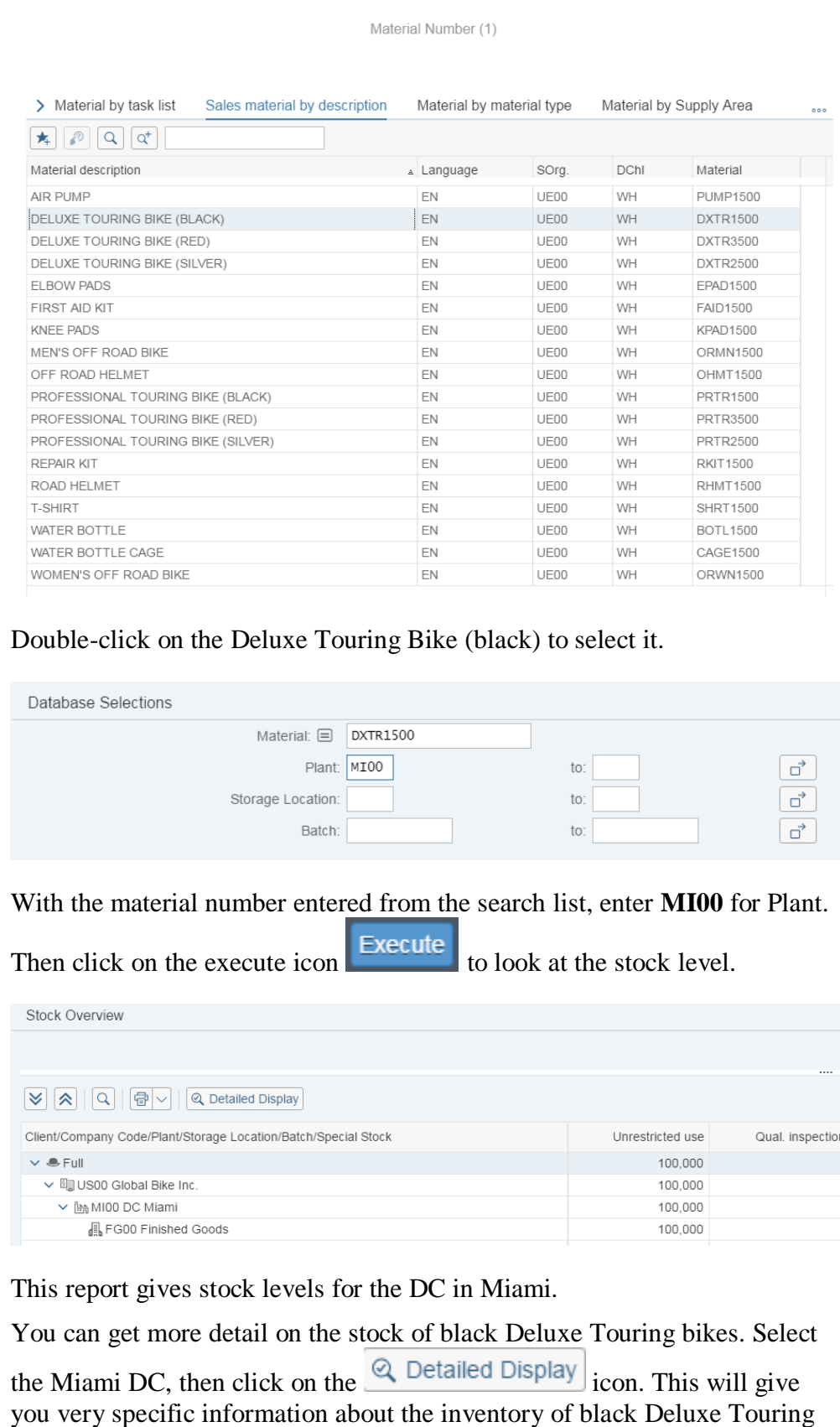

MI00

bikes.

×

Stock Overview: Basic List Stock Plant Plant MI00 Plant Stock Type Stock Unrestricted use 100,000 Qual. inspection  $0,000$ Returns  $0,000$ On-Order Stock  $0.000$ Consgt ordered  $0.000$ Reserved  $0.000$ Stck trans.(plnt)  $0,000$ Transfer (SLoc)  $0,000$  $0.000$ Consgt unrestr. Consgt qual.insp.  $0.000$ **GR Blocked Stock**  $0,000$ Cust. inquiries  $0,000$ Cust. quotations  $0,000$ 5.000 Sales orders Cust.sched.agmts  $0,000$ Cust. contracts  $0,000$ Deliv. w/o charge  $0,000$ 

Note the 5 bikes that are part of the sales order. Click on the enter icon  $\frac{1}{10}$  to close the Detailed Display window, then click on the back icon  $\vert$  to return to the main screen. Use the search function to enter the material number for the Professional Touring bike (black). Click on the execute icon Execute and review the stock level for this bike. Click on the home icon  $\widehat{\mathbb{G}}$  to return to the Fiori Launchpad overview.

### <span id="page-39-0"></span>Step 8: Display Sales Order

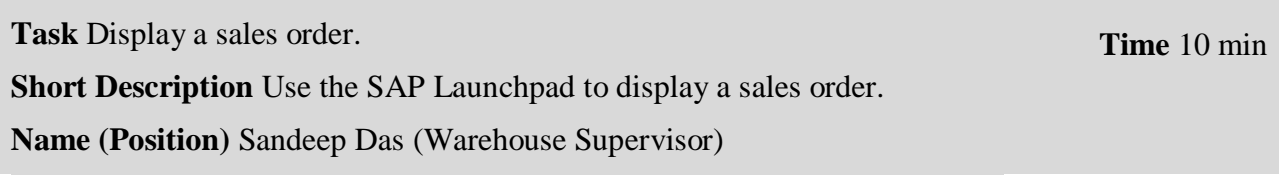

With relatively little user input, the sales order for The Bike Zone has been created. The Display Sales Order transaction provides the opportunity to review the order in detail.

To display a sales order, use the app *List Sales Order*. Fiori App

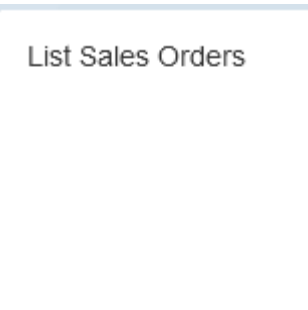

This will produce the following screen.

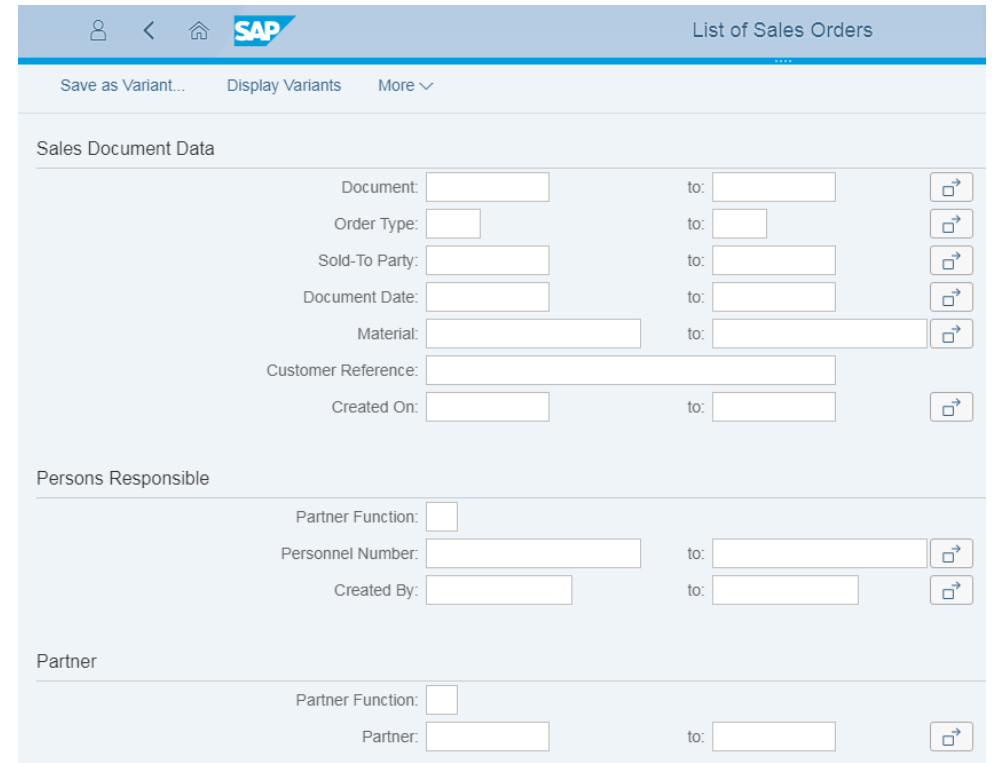

In the field Sold-To Party use the F4-Help to find your Customer and enter ### in the field Customer Reference. Afterwards click on **Execute** 

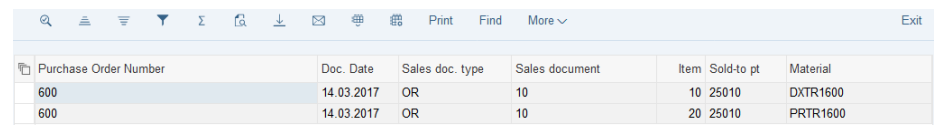

After double-clicking on your sales order number (Sales document column), this view should be produced.

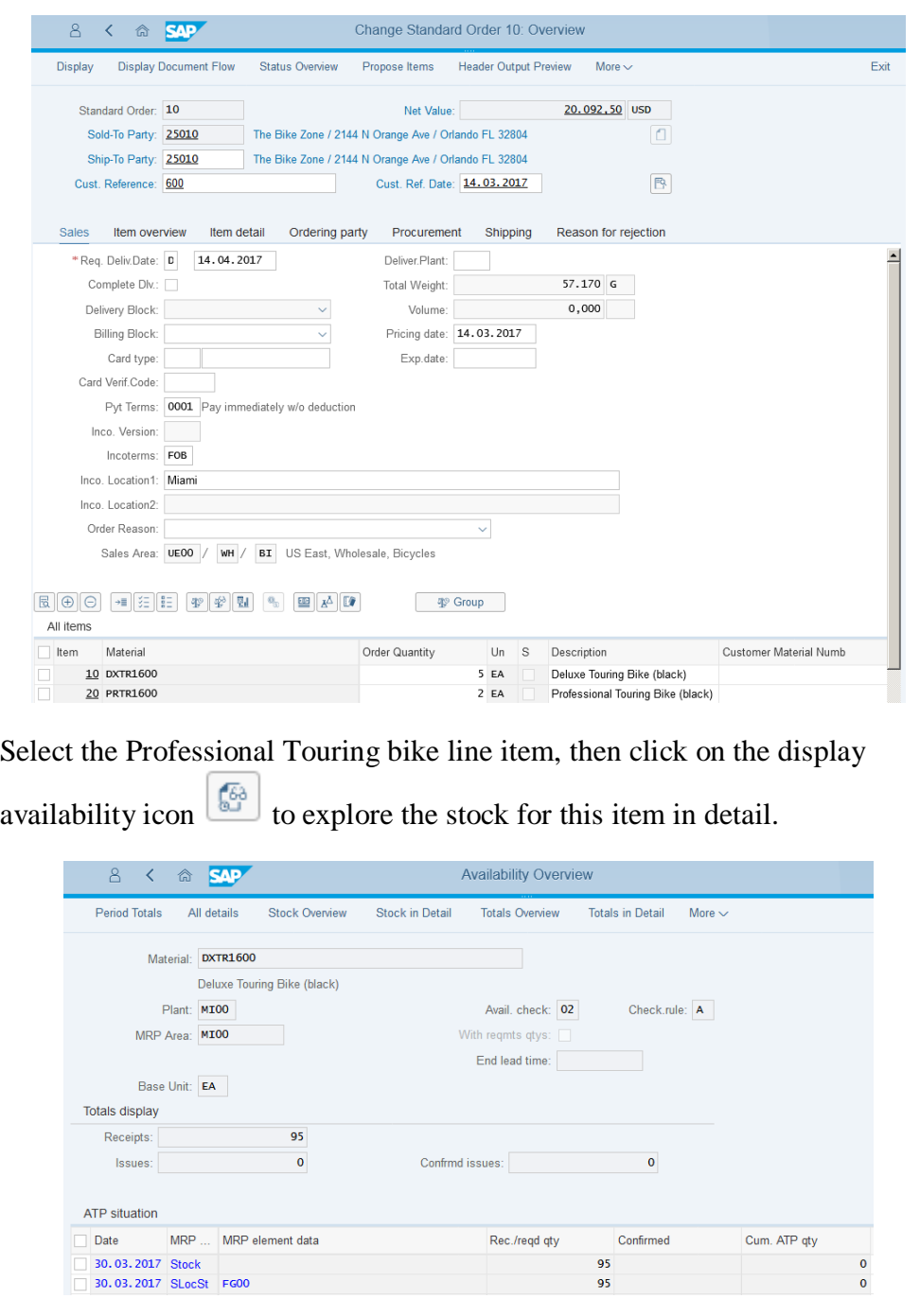

This screen shows how many bikes we have in stock and the order we are displaying will use 2 of these.

![](_page_41_Picture_54.jpeg)

![](_page_42_Picture_40.jpeg)

![](_page_43_Picture_1.jpeg)

# <span id="page-43-0"></span>Step 9: Start Delivery Process

![](_page_43_Picture_117.jpeg)

![](_page_44_Picture_53.jpeg)

![](_page_45_Picture_1.jpeg)

# <span id="page-45-0"></span>Step 10: Check Stock Status

![](_page_45_Picture_115.jpeg)

![](_page_46_Picture_34.jpeg)

Select the Miami DC, then click on the  $\left[ \bigotimes$  Detailed Display icon.

![](_page_46_Picture_35.jpeg)

 $\Box$ 

<span id="page-47-0"></span>![](_page_47_Picture_93.jpeg)

![](_page_47_Picture_94.jpeg)

5 2

![](_page_48_Picture_65.jpeg)

.

![](_page_49_Picture_37.jpeg)

<span id="page-50-0"></span>![](_page_50_Picture_1.jpeg)

![](_page_50_Picture_92.jpeg)

ī

![](_page_51_Picture_29.jpeg)

![](_page_52_Picture_1.jpeg)

### <span id="page-52-0"></span>Step 13: Check Stock Status

**Task** Check the inventory. **Time** 5 min **Short Description** Use the SAP Launchpad to check the stock status. **Name (Position)** Sandeep Das (Warehouse Supervisor) To see the impact that the goods issue for the bikes in the sales order for The Bike Zone has had on the inventory position of GBI, use the app *Display Stock Overview*. Display Stock Fiori App Overview dhi This will produce the *Stock Overview: Company Code/Plant/Storage Location/Batch* screen. **SAP** Stock Overview: Company Code/Plant/Storage Location/Batch  $\overline{8}$ く命 Save as Variant. More  $\sim$ Database Selections Material: **□** DXTR1000 Plant: MIOO  $to$  $\boxed{\vec{d}}$  $\boxed{\overrightarrow{G}}$ Storage Location: tn:  $\overrightarrow{a}$ **Batch:**  $to$ Click on the Material field, then click on the search icon . Use the *Sales*  UE00 *material by description* tab with **UE00** for Sales Organization, **WH** for WH \*### Distribution Channel and **\*###** for Material. Pick the black Deluxe Touring MI<sub>00</sub> bike. Then, enter **MI00** in the Plant field. When the Material and the Plant field are correctly filled (compare with the screenshot above), click on  $\left| \frac{\text{Execute}}{\text{This will produce the following}} \right|$ screen.

![](_page_53_Picture_24.jpeg)

Note that the available inventory has changed. Select the Miami DC, then  $click$  on the  $\boxed{\textcircled{2}$  Detailed Display  $\boxed{\text{icon.}}$ 

![](_page_54_Picture_28.jpeg)

 $\Box$ 

**Time** 10 min

![](_page_55_Picture_1.jpeg)

### <span id="page-55-0"></span>Step 14: Create Invoice for Customer

**Task** Create a billing document for a customer.

**Short Description** Use the SAP Launchpad to create a customer billing document.

**Name (Position)** Stephanie Bernard (Billing Clerk)

With the delivery complete, the customer can be invoiced. To do this, use the app *Create Billing Documents VF01*.

Fiori App

![](_page_55_Picture_8.jpeg)

In the *Create Billing Document* View you see that the List is empty.

![](_page_55_Picture_77.jpeg)

In the following screen *Maintain Billing Due List* select **todays date** for Billing Date From. In the Sold-To Party find **your customer**. Then click on **Display Billing List** 

Make sure your customer is selected and click on **Individual Billing Document** 

![](_page_56_Picture_65.jpeg)

You get an overview of your Billing Items. Make sure your two Bikes are listed.

![](_page_56_Picture_66.jpeg)

Today's date Customer number

### <span id="page-57-0"></span>Step 15: Display Billing Document and Customer Invoice

![](_page_57_Picture_102.jpeg)

Double click at your Billing Document Number.

If you don't know your Sold-to party number, go back to the Fiori Launchpad and open the App *Display Customer Balances*. Use the F4 Help in the Customer field. In the pop-up enter Orlando as City and \*### as

Fiori App F<sub>4</sub> Orlando  $*$ ###

![](_page_58_Picture_47.jpeg)

<span id="page-59-0"></span>![](_page_59_Picture_1.jpeg)

![](_page_59_Picture_147.jpeg)

![](_page_60_Picture_53.jpeg)

![](_page_61_Picture_17.jpeg)

# <span id="page-62-0"></span>Step 17: Review Document Flow

![](_page_62_Picture_89.jpeg)

Click in the row from the Deluxe Touring Bike, to get more information about the material document.

In the following screen click on Process Flow.

The document flow for The Bike Zone will look like the following.

![](_page_63_Figure_4.jpeg)

Fiori App

### <span id="page-64-0"></span>Learning Snacks

In order to test and consolidate your knowledge use the app *Learning Snack SD.*

![](_page_64_Picture_3.jpeg)

You see all the snacks for the individual case studies. Select the Snack *SD English* and answer all fifteen questions. Learning Snack

#### **Hint:**

If you do not see any Apps, you need to change the language on the page Learning Snacks. Therefore click on the current language right next to *change language* and choose **English**.

© 2018 Learning Snacks | legal info | disclaimer | privacy | change language

English

When you have answered all the questions you will receive a success message and your placement.

![](_page_65_Figure_2.jpeg)

### <span id="page-66-0"></span>SD Challenge

**Learning Objective** Understand and perform an integrated order-to-cashprocess. **Time** 75 min

**Motivation** Having successfully completed the case study *Sales and Distribution*, you should be able to perform the following task independently.

**Scenario** Your customer The Bike Zone wishes to profit from your new initiative, which promises one free off-road helmet for each mountain bike ordered. A single item can be marked as a Free of Charge Item (Item Category - TANN) within the Item detail view of a standard order. Please note that off-road helmets belong to a different division. Notice that you thus need to expand the rights of your customer The Bike Zone to the effect that the company can release cross-division orders for the divisions accessories and cross-division. Subsequently, please sell five mountain bikes for men and five mountain bikes for women to The Bike Zone. Since The Bike Zone is a long-term customer, the company gets \$50 discount on each ordered mountain bike and an additional discount of 3% off the gross price for the complete purchase.

**Task Information** Since this task is based on the case study *Sales and Distribution*, you are allowed to use it for support. It is however recommended to solve this advanced task without support to test the newly gained knowledge. Perform a complete order-to-cash-process including the incoming payment of your customer